# **Tutorial para Desenvolvimento de Sites Básicos**

## **Plone 5.2**

**\_\_\_\_\_\_\_\_\_\_\_\_\_\_\_\_\_\_\_\_\_\_\_\_\_\_\_\_\_\_\_\_\_\_\_\_\_\_\_\_\_\_\_\_\_\_\_\_\_\_\_\_\_\_\_\_\_\_\_\_\_\_\_\_\_\_\_**

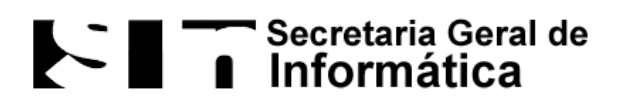

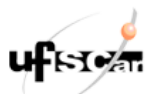

**Universidade Federal de São Carlos Secretaria Geral de Informática Todos os direitos reservados**

### Sumário

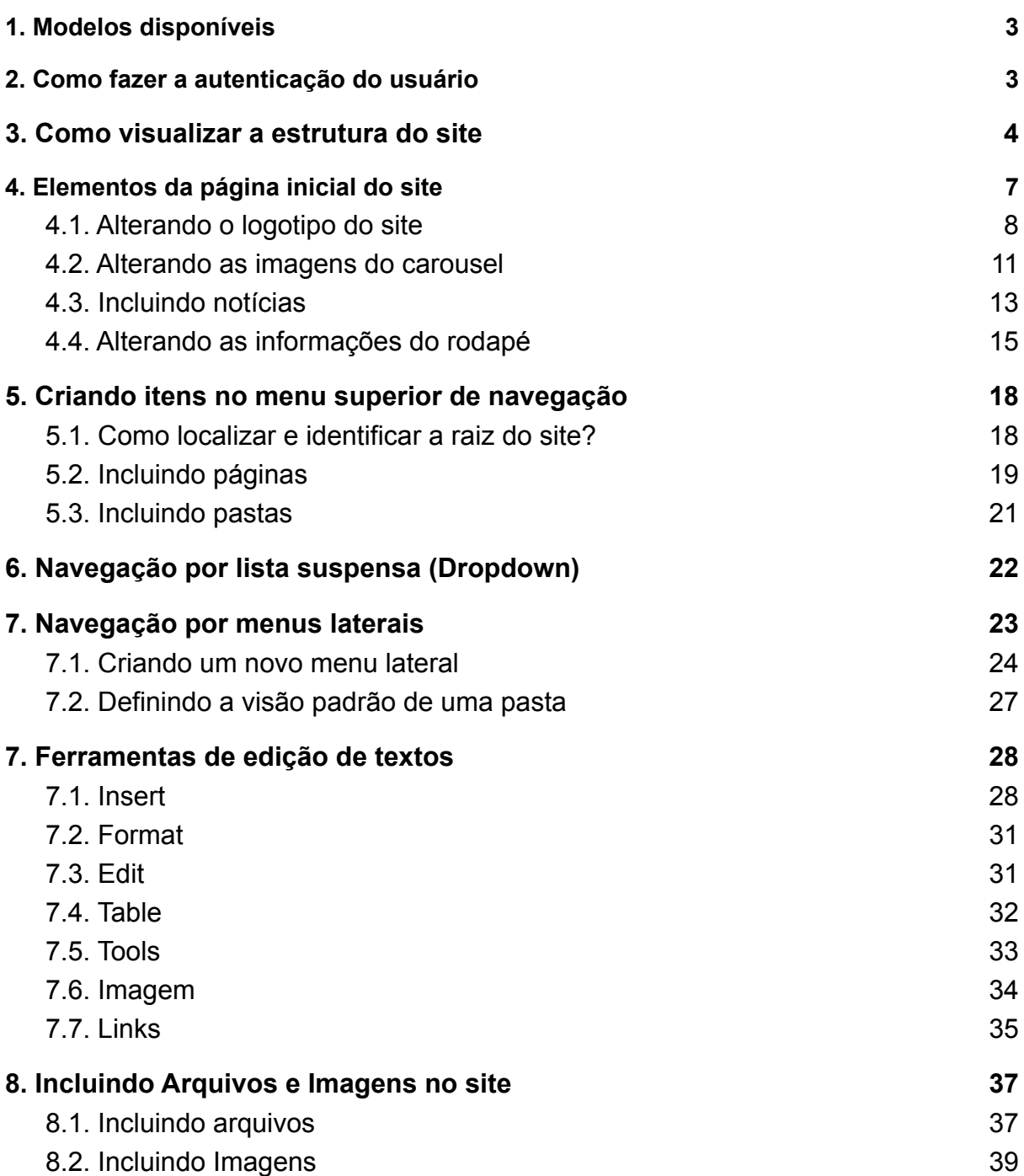

### <span id="page-2-0"></span>1. Modelos disponíveis

Atualmente o Departamento de WebSites e Hospedagem disponibiliza quatro (04) modelos para uso de desenvolvedores externos, com as seguintes variações:

1. Navegação utilizando lista suspensa (tipo dropdown) ou portlets laterais;

2. Espaço para notícias com e sem data de publicação na página inicial. A combinação dessas duas variações é que dão origem aos modelos disponibilizados, eles podem ser acessados nos endereços listados abaixo:

- [www.modelo1.ufscar.br](http://www.modelo1.ufscar.br)
- [www.modelo2.ufscar.br](http://www.modelo1.ufscar.br)
- [www.modelo3.ufscar.br](http://www.modelo1.ufscar.br)
- [www.modelo4.ufscar.br](http://www.modelo1.ufscar.br)

### <span id="page-2-1"></span>2. Como fazer a autenticação do usuário

A autenticação é feita através da edição do caminho que aparece na barra de endereços do navegador. Para isso, é necessário acrescentar ao caminho existente "/login". Por exemplo: www.seusite.ufscar.br/login. De forma análoga, para realizar o logout você pode acrescentar ao caminho existente "/logout". Exemplo: [www.seusite.ufscar.br/logout](http://www.seusite.ufscar.br/logout).

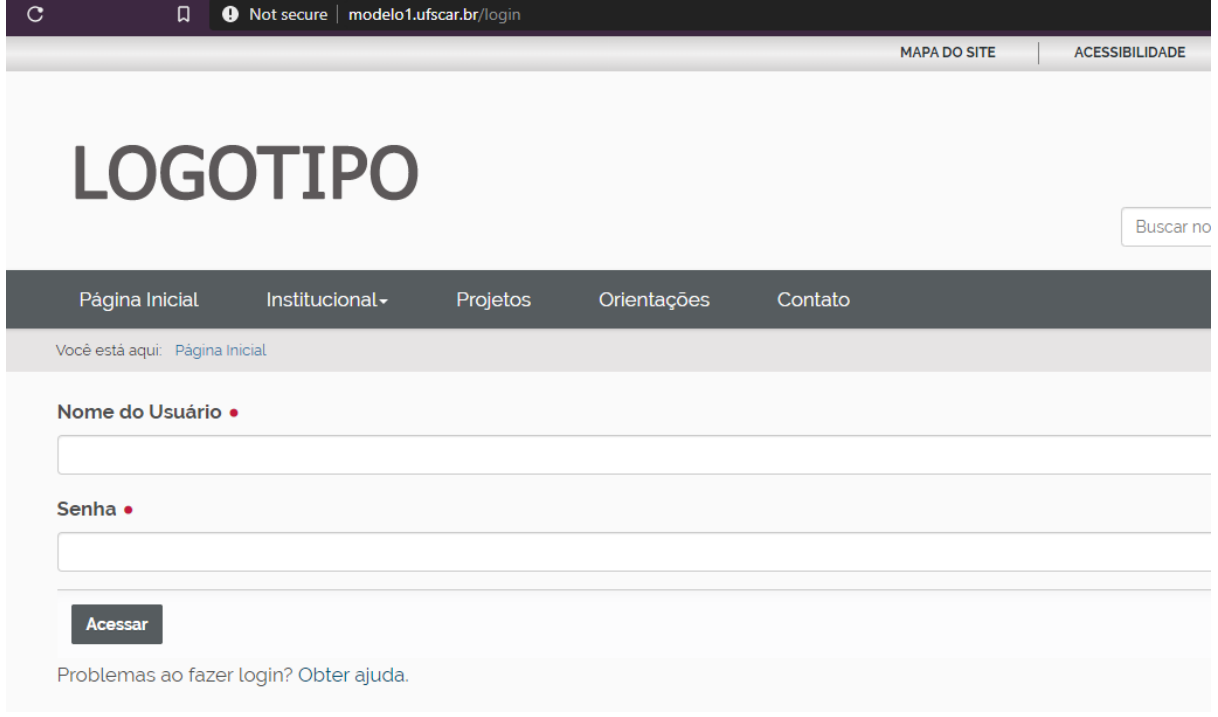

<span id="page-3-0"></span>Figura 1 - Tela de autenticação do usuário

### 3. Como visualizar a estrutura do site

Após a autenticação do usuário ficará visível o menu de navegação do plone (barra lateral esquerda) com os comandos disponíveis para o usuário.

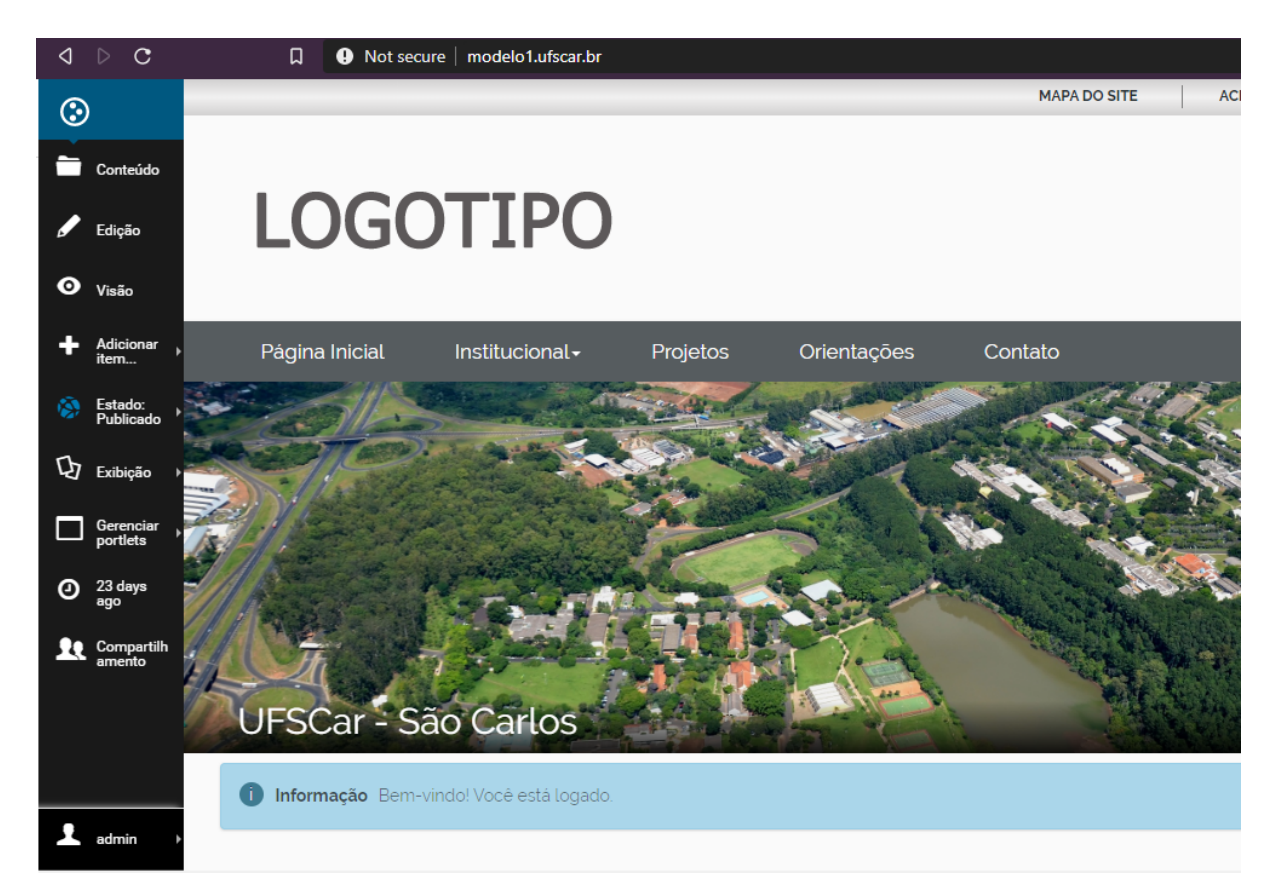

Figura 2 - Barra de navegação do plone 5.2 (menu lateral esquerdo)

Para visualizar a forma como os arquivos que compõem o site estão organizados. Para isso, primeiro é preciso clicar na "Página Inicial" e depois no link "Conteúdo". O aba "Conteúdo" da página inicial exibe a raiz do seu site.

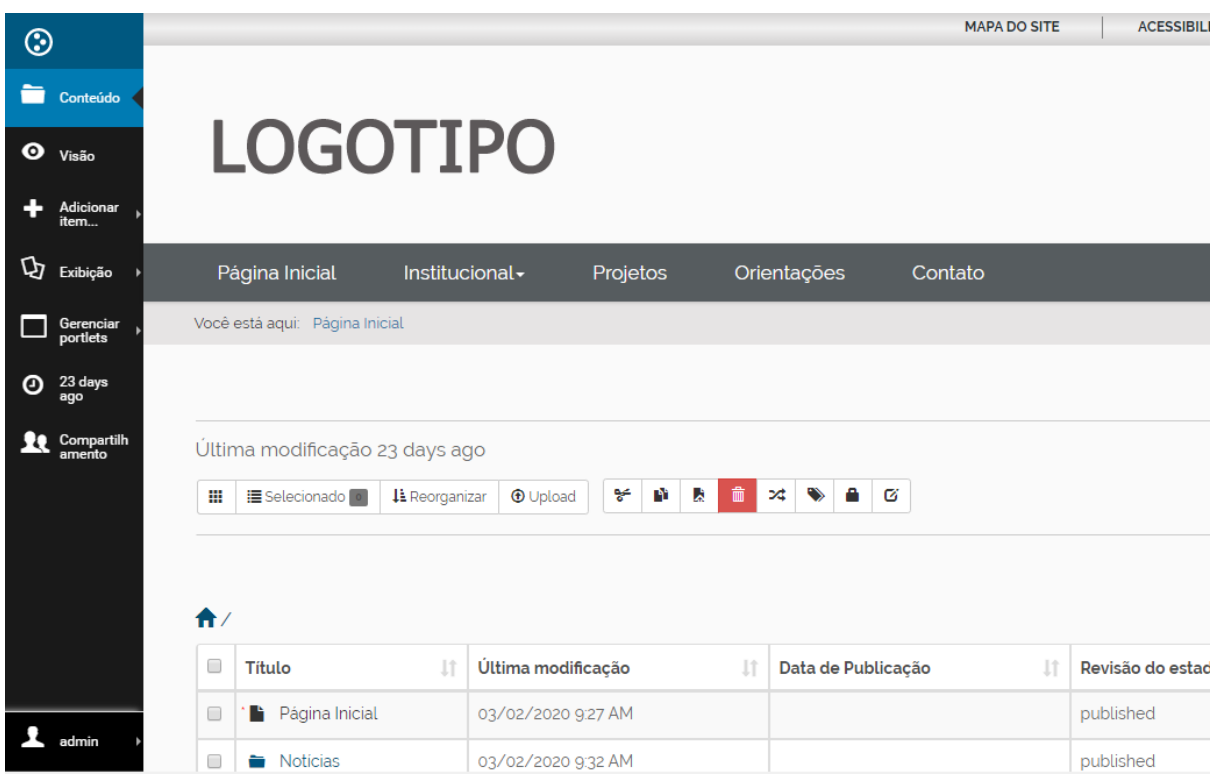

Figura 3 - Acesso à estrutura de conteúdo do site

Na figura abaixo podemos analisar de forma isolada a estrutura do site.

| $\mathbf{f}$ |                          |                          |                           |                          |                         |  |  |  |  |
|--------------|--------------------------|--------------------------|---------------------------|--------------------------|-------------------------|--|--|--|--|
| o            | Ιî<br><b>Titulo</b>      | Última modificação<br>Ţ. | Data de Publicação<br>Jî. | Jî.<br>Revisão do estado | Ações                   |  |  |  |  |
| □            | Página Inicial<br>n      | 02/03/2020 09:27         |                           | published                | $\bullet$ / $\bullet$ - |  |  |  |  |
| □            | Noticias                 | 02/03/2020 09:32         |                           | published                | $\bullet$ / $\bullet$   |  |  |  |  |
| $\Box$       | <b>Arquivos</b>          | 25/03/2020 10:55         | 25/03/2020 10:54          | published                | $\bullet$ / $\bullet$   |  |  |  |  |
| □            | Imagens<br>÷             | 25/03/2020 10:55         | 25/03/2020 10:54          | published                | $\bullet$ / $\bullet$   |  |  |  |  |
| □            | Carousel                 | 04/03/2020 09:48         | 02/03/2020 09:28          | published                | $\bullet$ / $\bullet$ - |  |  |  |  |
| □            | Institucional<br>a 1910. | 02/03/2020 16:49         | 02/03/2020 16:49          | published                | $\bullet$ / $\bullet$ - |  |  |  |  |
| $\Box$       | в<br>Projetos            | 02/03/2020 16:50         | 02/03/2020 16:50          | published                | $\bullet$ / $\bullet$ - |  |  |  |  |
| $\Box$       | Orientações<br>в         | 04/03/2020 15:50         | 03/03/2020 16:32          | published                | $\bullet$ / $\bullet$ - |  |  |  |  |
| $\Box$       | Contato<br>п.            | 02/03/2020 09:25         | 02/03/2020 09:25          | published                | $\bullet$ / $\bullet$ - |  |  |  |  |

Figura 4 - Estrutura de conteúdo do site

A organização dos elementos no site é feito com pastas, páginas, arquivos e imagens.

Na figura 3, também podemos verificar a disponibilidade de uma barra com botões de atalho, com funções importantes como: Recortar, copiar, colar, excluir, renomear, etc.

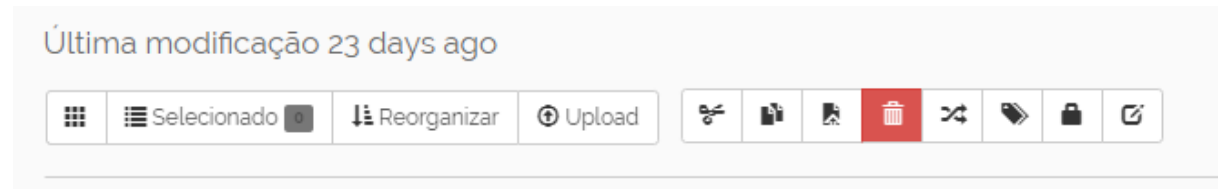

Figura 5 - Botões de atalho

A pasta "institucional" e as páginas "Projetos" e "Orientações" estão no modelo criado apenas como exemplo do comportamento de cada uma delas no modelo adotado, podendo ser excluídas a qualquer momento pelo usuário.

Contudo **recomendamos** que as informações contidas na página "Orientações" seja anotada pelo usuário para consulta futura.

### <span id="page-6-0"></span>4. Elementos da página inicial do site

A página inicial dos modelos disponibilizados possuem quatro elementos que podem ser atualizados pelo usuário:

- 1. O logotipo do site;
- 2. A imagem de destaque na página, chamado de carousel;
- 3. O conteúdo das notícias logo abaixo do carousel;
- 4. As informações do rodapé (faixa cinza no fim da página).

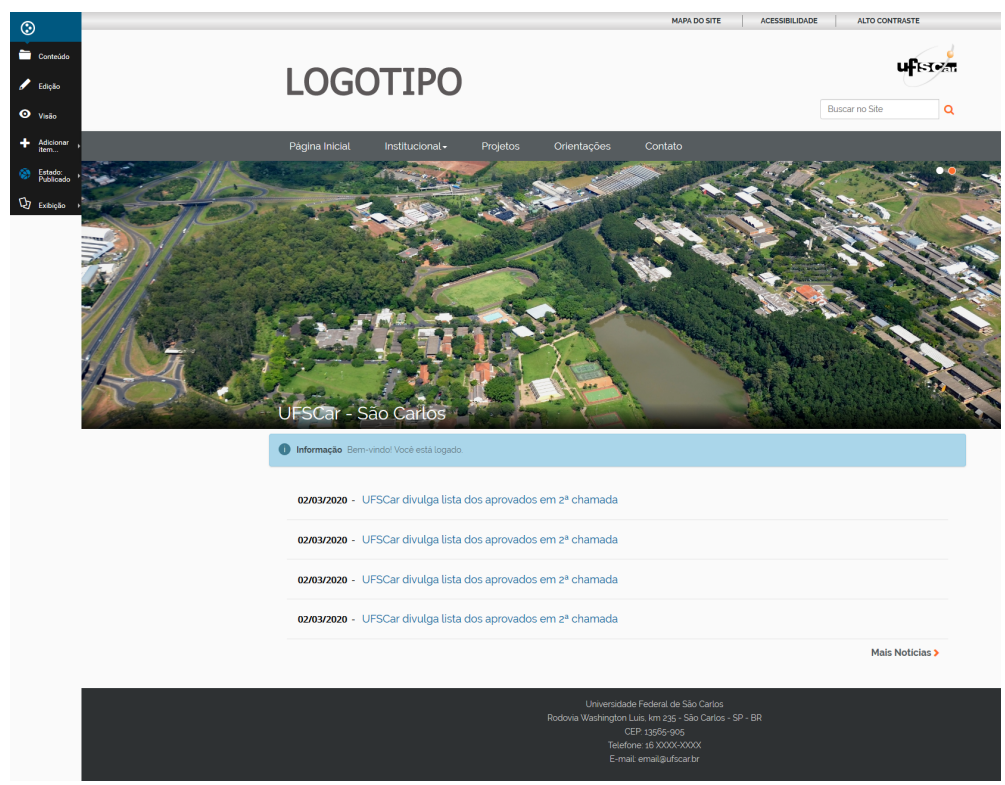

Figura 6 - Elementos da página inicial

Veremos detalhadamente como alterar cada um desses elementos.

### <span id="page-7-0"></span>4.1. Alterando o logotipo do site

- 1. Clicar em "Página Inicial"
- 2. Na barra do menu do plone localizar e clicar no último item, onde vai estar o nome do usuário. No caso do exemplo: Admin. E escolher o item, configurações do site.

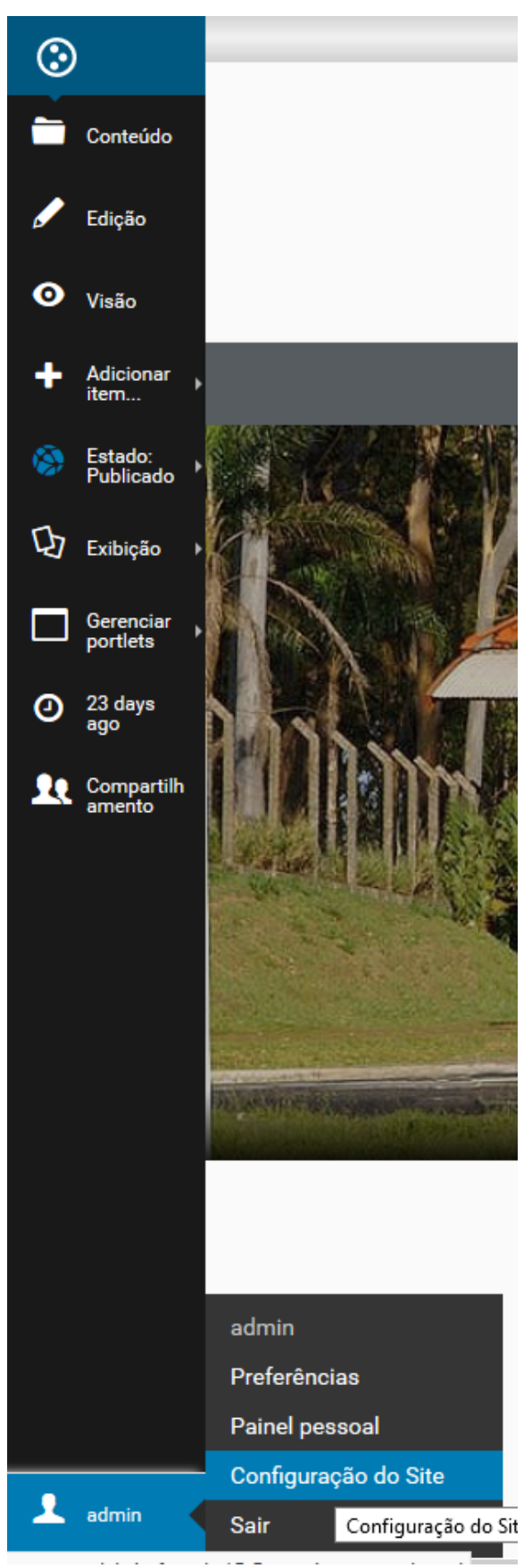

Figura 7 - Acesso à tela de configurações do site

3. Essa sequência de comandos fará com que seja apresentado na tela o menu de configurações do site, localize e clique no botão "site".

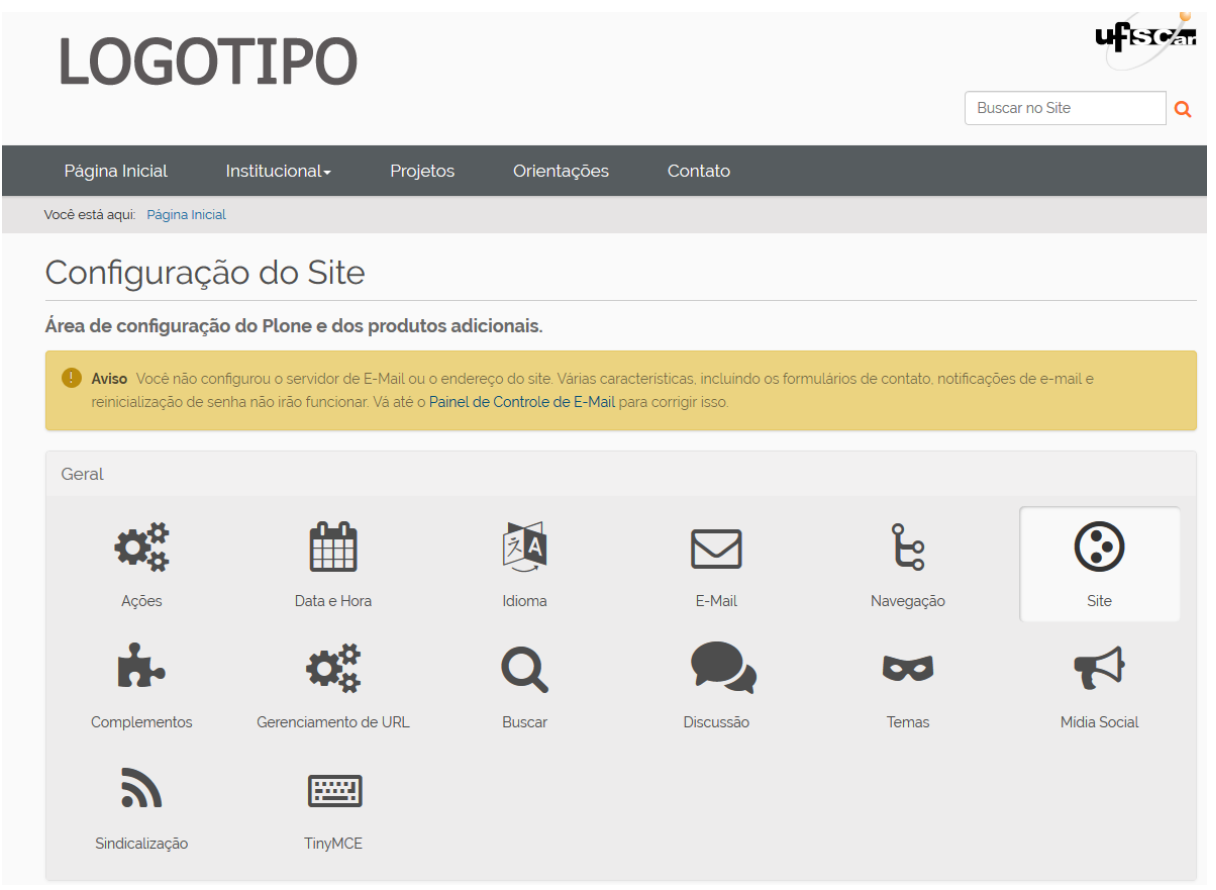

Figura 8 - Apresentação da tela de Configurações do site

4. No campo "Logo do site", marcar a opção "substituir por uma nova imagem", clicar no botão de busca e escolher a imagem desejada.

### Configuração do Site

Configurações gerais do site.

Titulo do site · Exibe na barra de título dos browsers e RSS

Modelo<sub>1</sub>

Logo do Site Exibe um logo personalizado no site.

Logotipo.png - Imagem PNG, 4 KB

 $\bigcirc$  Manter a imagem atual

O Remover a imagem atual

Substituir por uma nova imagem

**Browse...** No file selected.

Figura 9 - Como alterar o logotipo do site

#### **Importante:**

- Preferencialmente utilize imagens em formato .png e com fundo transparente;
- Obedeça as medidas sugeridas na página "Orientações" de 323x102 px.
- 5. Clicar em "Salvar" no fim da página.

#### <span id="page-10-0"></span>4.2. Alterando as imagens do carousel

- 1. Clicar em "Página Inicial".
- 2. Na barra do menu do plone localizar e clicar em "Conteúdo".
- 3. Localizar e clicar na pasta "Carousel".
- 4. Na barra do menu do plone localizar e clicar no item "Adicionar Item" e escolher a opção "Banner de Carrossel".

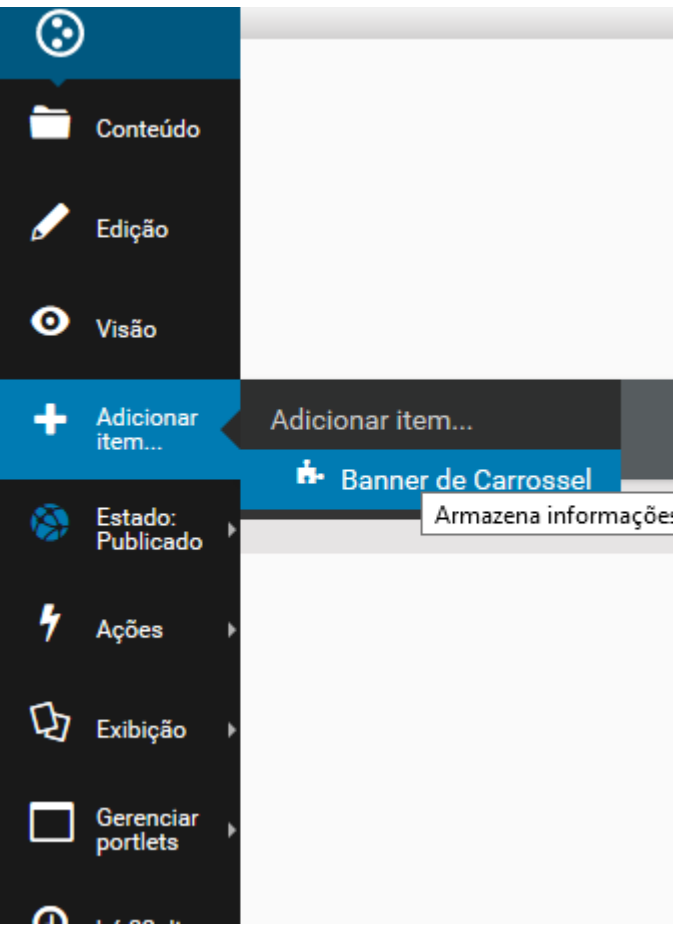

Figura 10 - Adicionar banner de carrossel na página inicial.

- 5. Preencher os campos "Título" e "Descrição".
- 6. Clicar no botão de busca e escolher a imagem desejada.

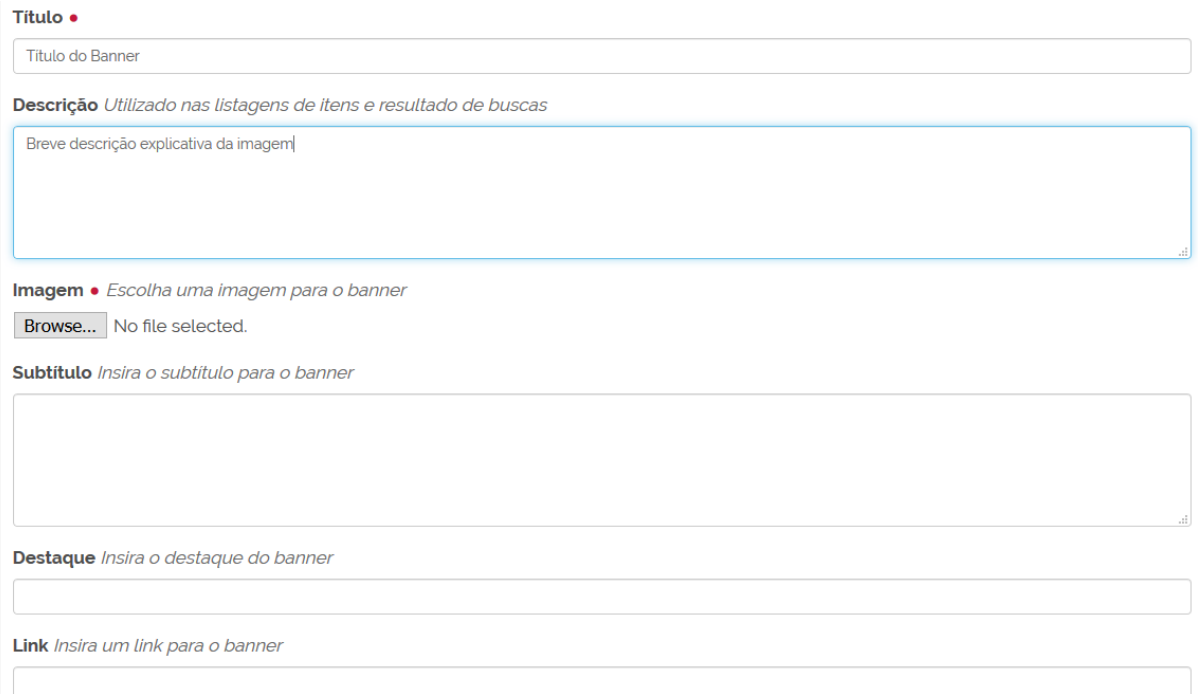

Figura 11 - Preenchimento dos dados para inclusão de banner no carrossel

- 7. No último campo "Link" pode ser indicado um link externo, por exemplo, <https://www2.ufscar.br/>, para que o usuário seja encaminhado caso clique no banner.
- 8. Clicar em "Salvar"

#### **Importante**

● É muito importante obedecer as medidas indicadas na página "Orientações" do modelo: 1920 x 480px

#### <span id="page-12-0"></span>4.3. Incluindo notícias

- 1. Clicar em "Página Inicial".
- 2. Na barra do menu do plone localizar e clicar em "Conteúdo".
- 3. Localizar e clicar na pasta "Notícias".
- 4. Na barra do menu do plone localizar e clicar no item "Adicionar Item" e escolher a opção "Notícia".

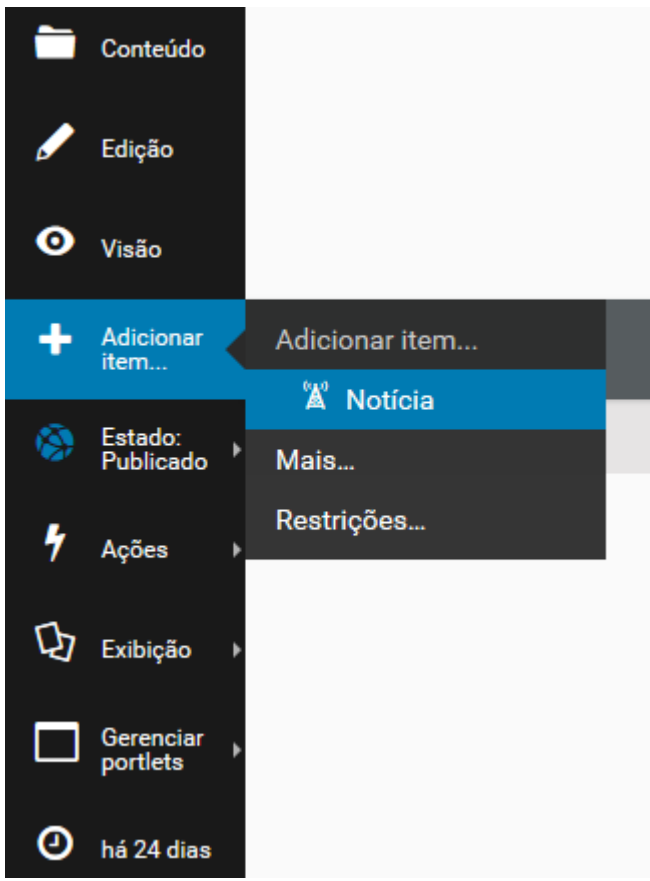

Figura 12 - Adicionar notícia no página inicial

- 5. Preencher o campo "Título".
- **6. Não preencher** os campos "Descrição", "Imagem" e "Legenda da imagem".
- 7. No campo "texto" incluir o texto do corpo da notícia. Para mais informações sobre as possibilidades de edição de textos ver "**6. [Ferramentas de edição](#page-27-0) [de textos](#page-27-0)**".
- 8. Clicar em "Salvar".

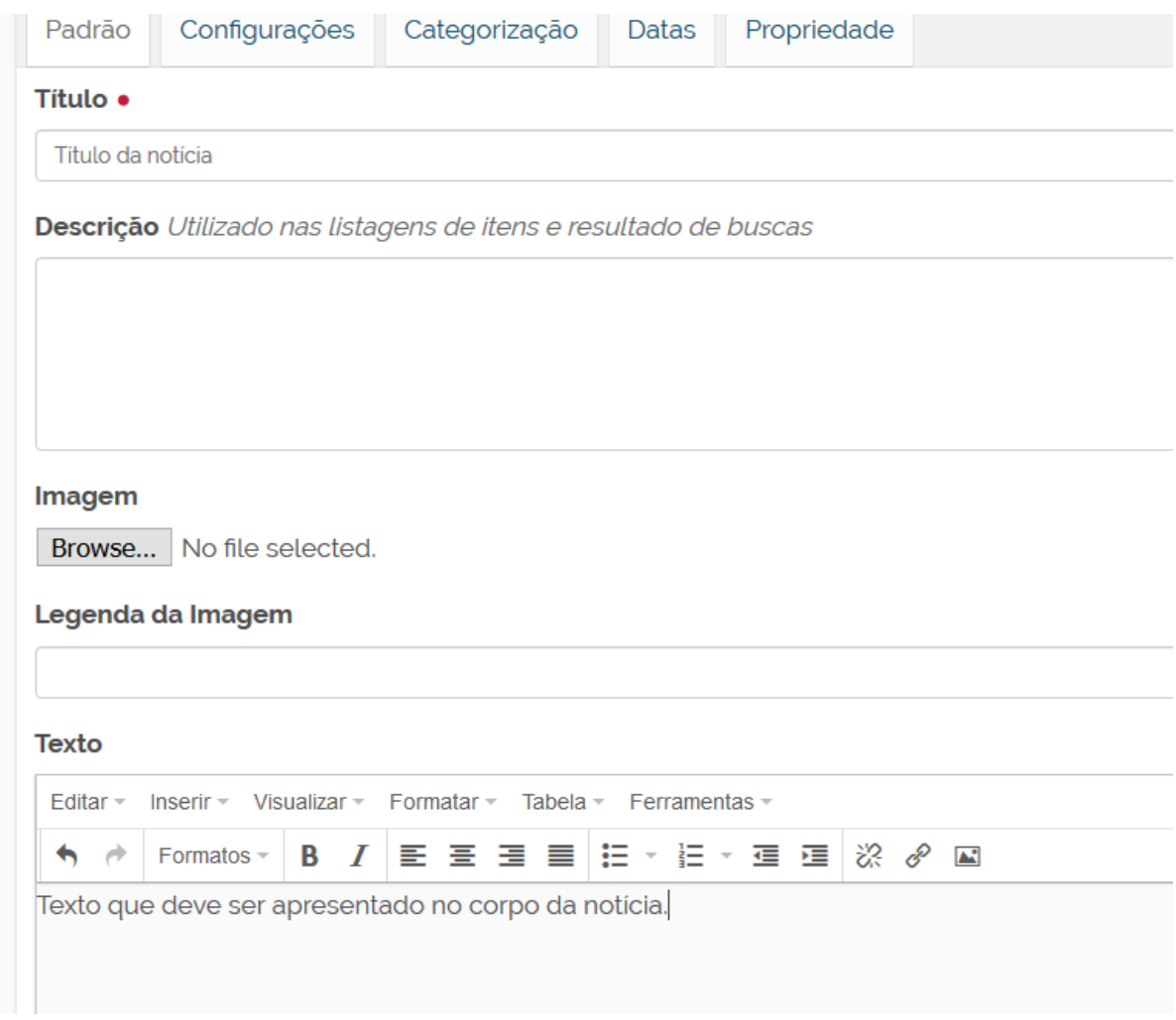

<span id="page-14-0"></span>Figura 13 - Preenchimento dos dados para inclusão de notícia

### 4.4. Alterando as informações do rodapé

- 1. Clicar em "Página Inicial".
- 2. Na barra do menu do plone localizar e clicar no item "Gerenciar Portlets" e escolher a opção "Plone Footerportlets".

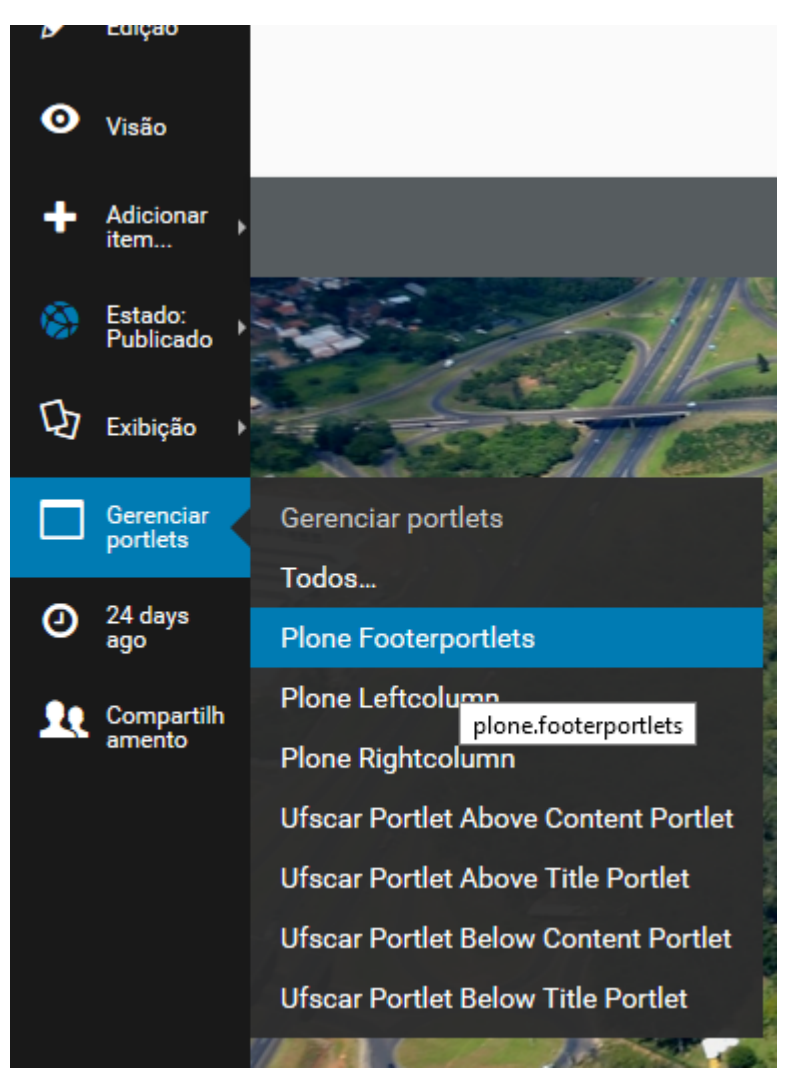

Figura 14 - Atualizando o rodapé do site

3. No campo "plone.footerportlets" localizar e clicar em "Rodape".

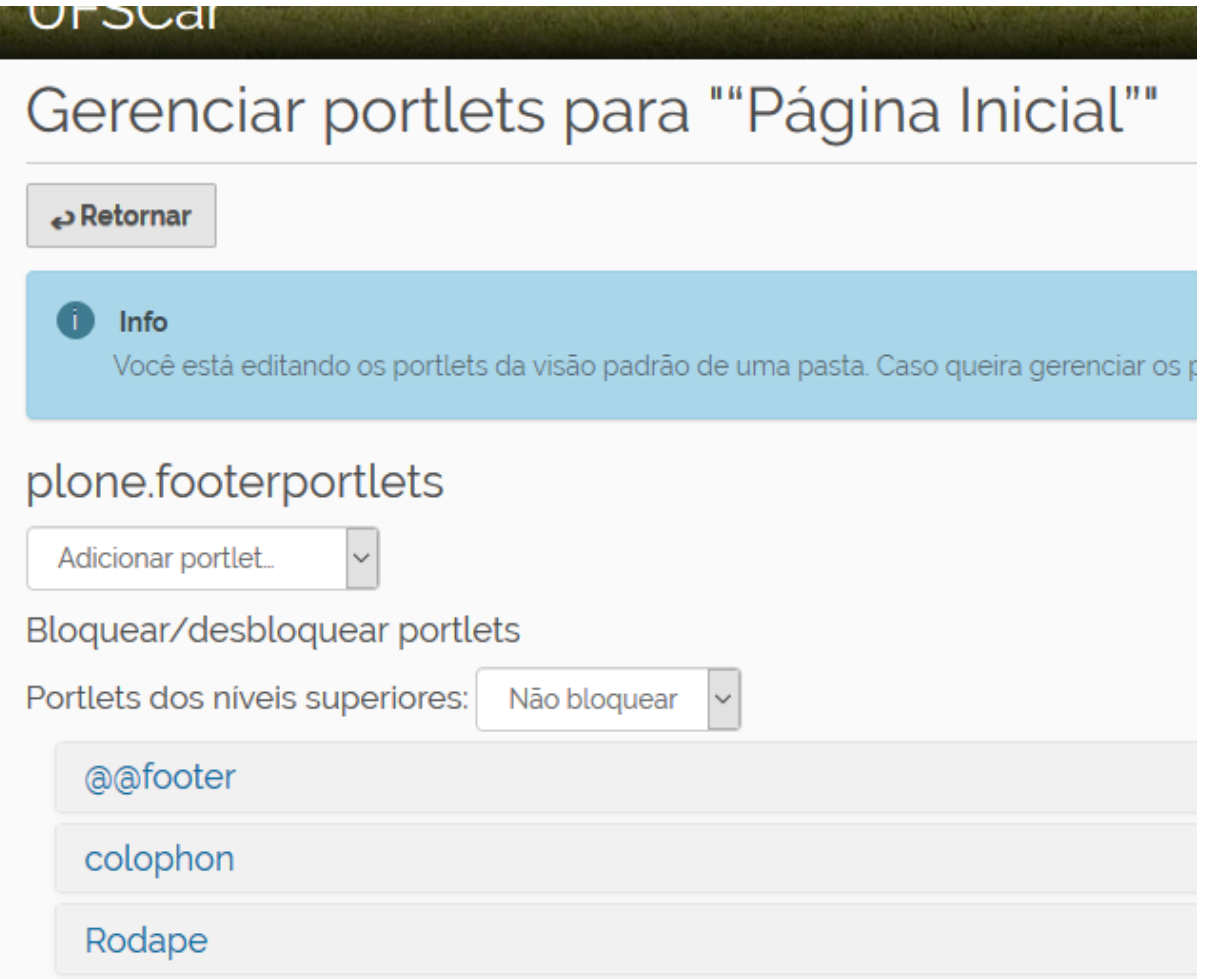

Figura 15 - Localização do portlet "Rodape"

- 4. No campo "Texto" alterar o conteúdo de acordo com as informações da unidade. Para mais informações sobre as possibilidades de edição de textos ver "**[6. Ferramentas de edição de textos](#page-27-0)**".
- 5. Clicar em "Salvar"

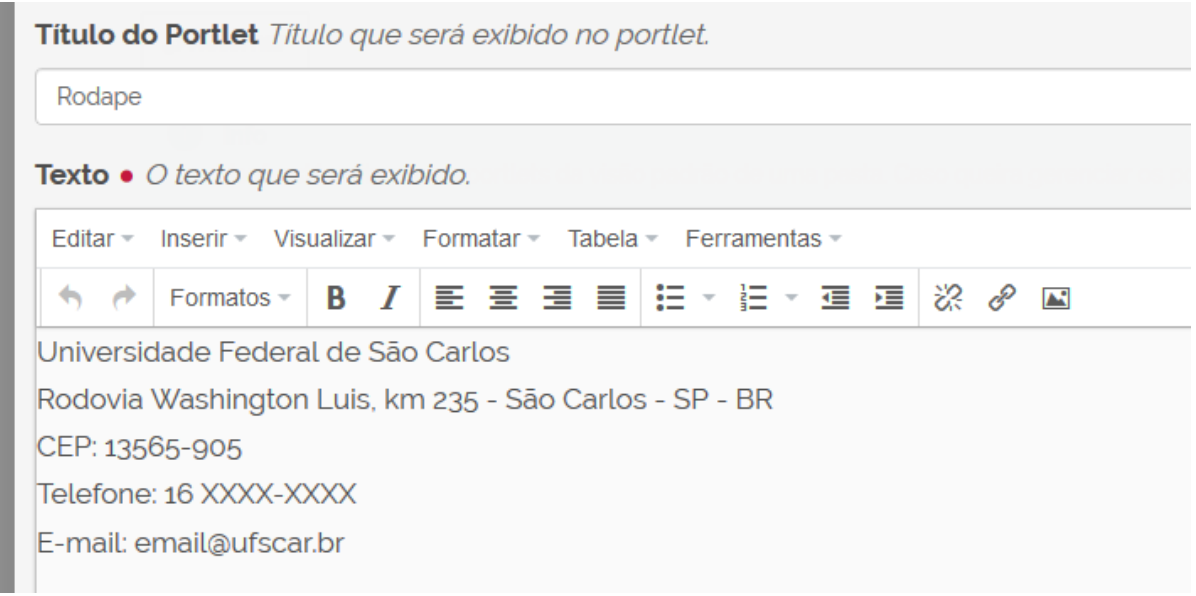

Figura 16 - Texto do portlet "Rodape"

### <span id="page-17-0"></span>5. Criando itens no menu superior de navegação

Todos os objetos (páginas e pastas) criados na raiz do site são apresentados na estrutura do menu de navegação superior, exceto quando indicado o contrário.

### <span id="page-17-1"></span>5.1. Como localizar e identificar a raiz do site?

- 1. Clicar em "Página Inicial".
- 2. Na barra do menu do plone localizar e clicar em "Conteúdo".
- 3. Logo acima da estrutura do site é possível verificar em qual diretório (pasta) o usuário está navegando. A raiz do site é identificado pelo desenho de uma "casinha".

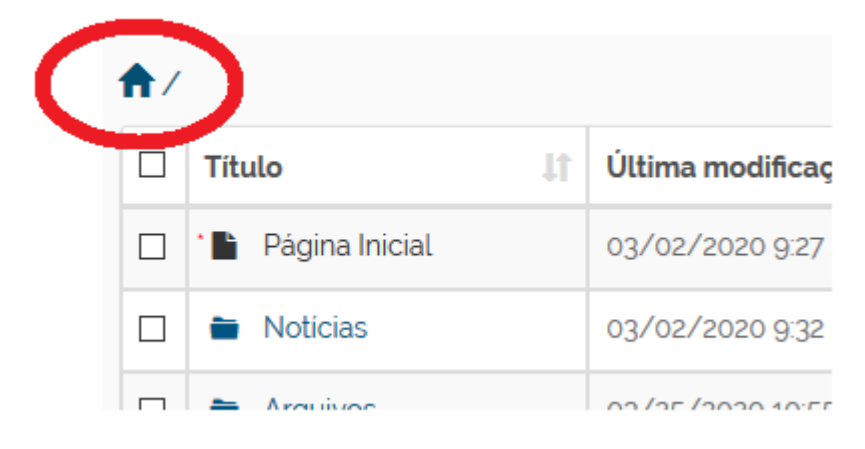

Figura 17 - Identificação da raiz do site

### <span id="page-18-0"></span>5.2. Incluindo páginas

- 1. Clicar em "Página Inicial".
- 2. Na barra do menu do plone localizar e clicar em "Conteúdo".
- 3. Localizar e clicar no diretório (pasta) onde se deseja incluir nova página.
- 4. Na barra do menu do plone localizar e clicar no item "Adicionar Item" e escolher a opção "Página".

Ao fazer isso, o site abre um formulário com os campos Título, Descrição, Comentário Interno e Texto. Apenas o campo Título é de preenchimento obrigatório. O conteúdo da página (textos, tabela, links e imagens) deve ser inserido no campo Texto.

5. Finalizadas as alterações, clicar em "Salvar

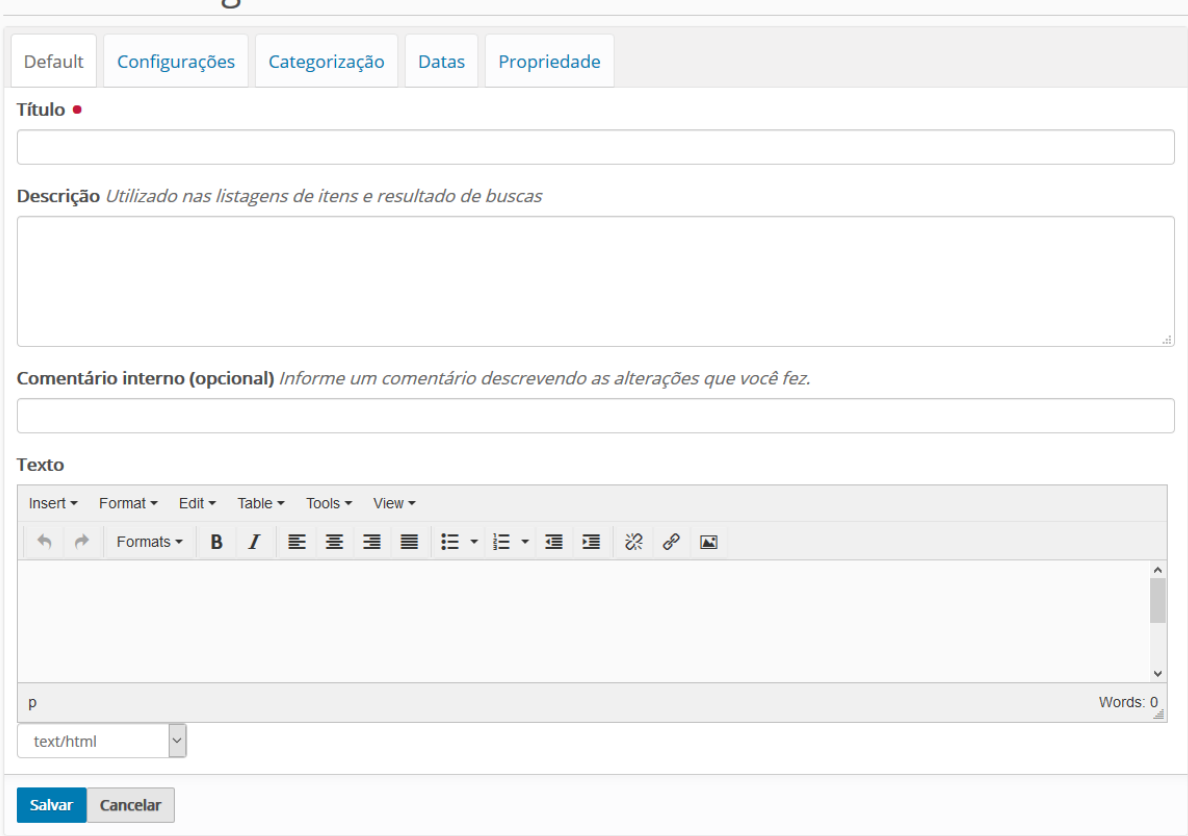

Adicionar Página

Figura 18 - Apresentação da tela de inclusão de nova página

#### **Caso não deseje que a nova página apareça na navegação superior do site:**

1. Clicar na aba "Configurações".

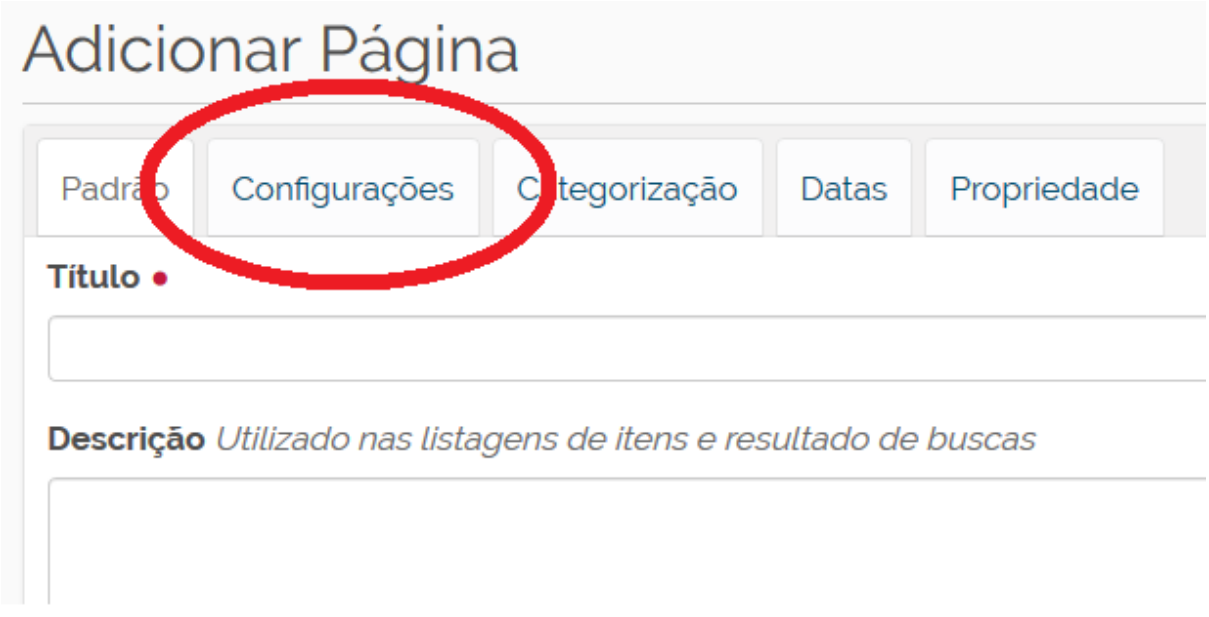

Figura 19a - Aba Configurações da página

2. Na tela apresentada, marcar a opção "Excluir da navegação"

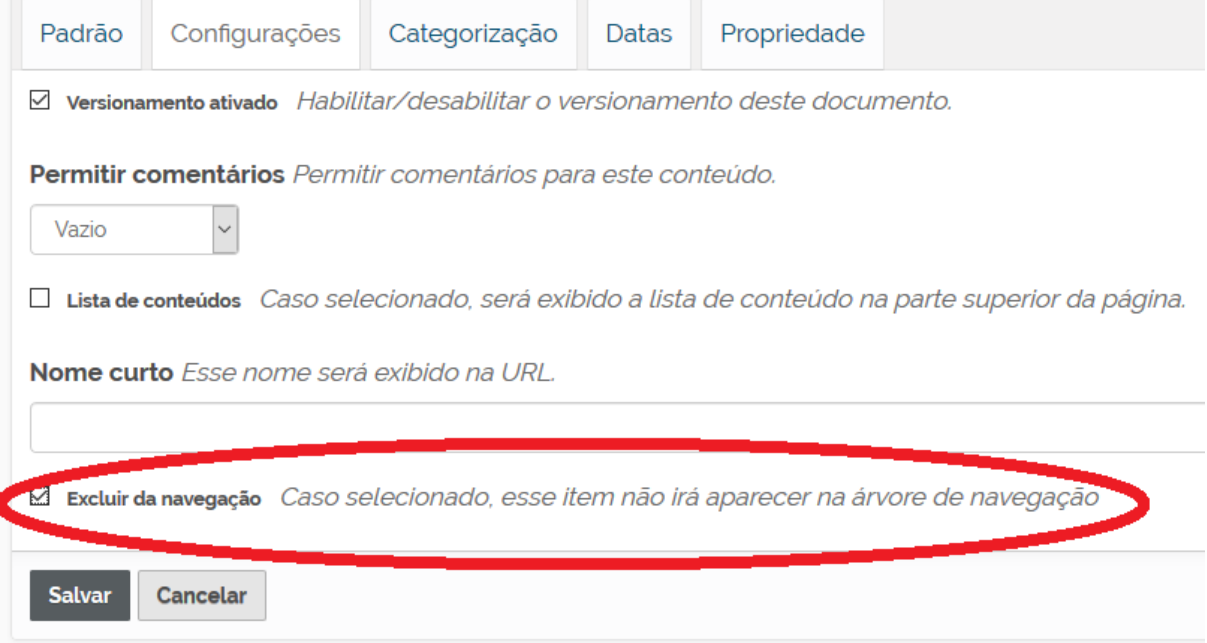

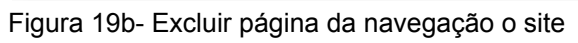

3. Clicar em "Salvar"

### <span id="page-20-0"></span>5.3. Incluindo pastas

- 1. Clicar em "Página Inicial".
- 2. Na barra do menu do plone localizar e clicar em "Conteúdo".
- 3. Localizar e clicar no diretório (pasta) onde se deseja incluir nova pasta.
- 4. Na barra do menu do plone localizar e clicar no item "Adicionar Item" e escolher a opção "Pasta".

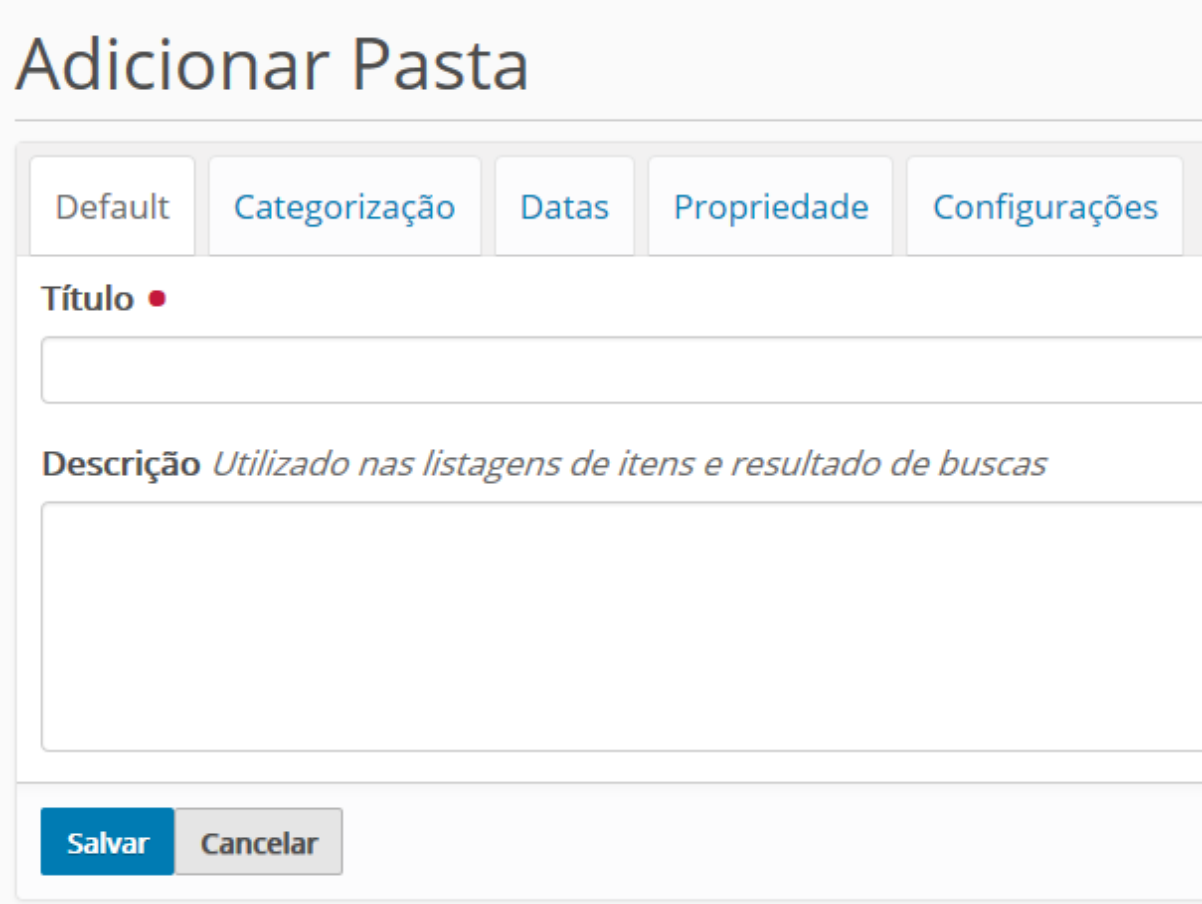

Figura 20a- Apresentação da tela de inclusão de nova pasta

Caso deseje excluir a nova pasta da navegação da página basta seguir os [passos](#page-18-0) [indicados no item 5.2.](#page-18-0)

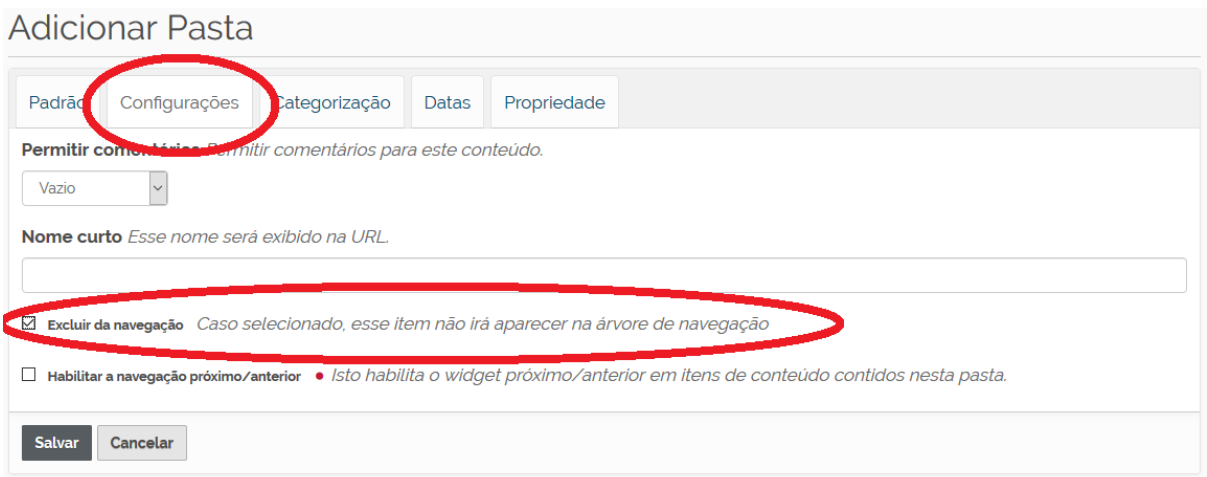

Figura 20b- Excluir pasta da navegação o site

### <span id="page-21-0"></span>6. Navegação por lista suspensa (Dropdown)

Nos modelos que utilizam navegação por lista suspensa (dropdown) os itens de menu superior devem ser incluídos na raiz do site utilizando **pastas**.

Dentro de cada pasta (que irá ser apresentado no menu superior) devem ser incluídas páginas internas. Estas serão os itens apresentados na lista suspensa.

## **LOGOTIPO**

| Página Inicial | Institucional $\overline{\phantom{a}}$ | Projetos        | Orientações       | Contato |
|----------------|----------------------------------------|-----------------|-------------------|---------|
|                | Apresentação                           |                 |                   |         |
|                | Equipe                                 | <b>ERSIDADE</b> | <b>FEDERAL DE</b> |         |
|                | Histórico                              |                 |                   |         |
|                |                                        |                 |                   |         |

Figura 21- Menu superior com lista suspensa

Na figura 21 o item "Institucional" é uma pasta que foi adicionada na raiz do site ([ver](#page-20-0) [item 5.3.](#page-20-0)).

Os itens "Apresentação", "Equipe" e "Histórico" são páginas que foram adicionadas dentro da pasta "Institucional".

### <span id="page-22-0"></span>7. Navegação por menus laterais

A navegação interna de alguns modelos disponibilizados é realizada através de menus laterais.

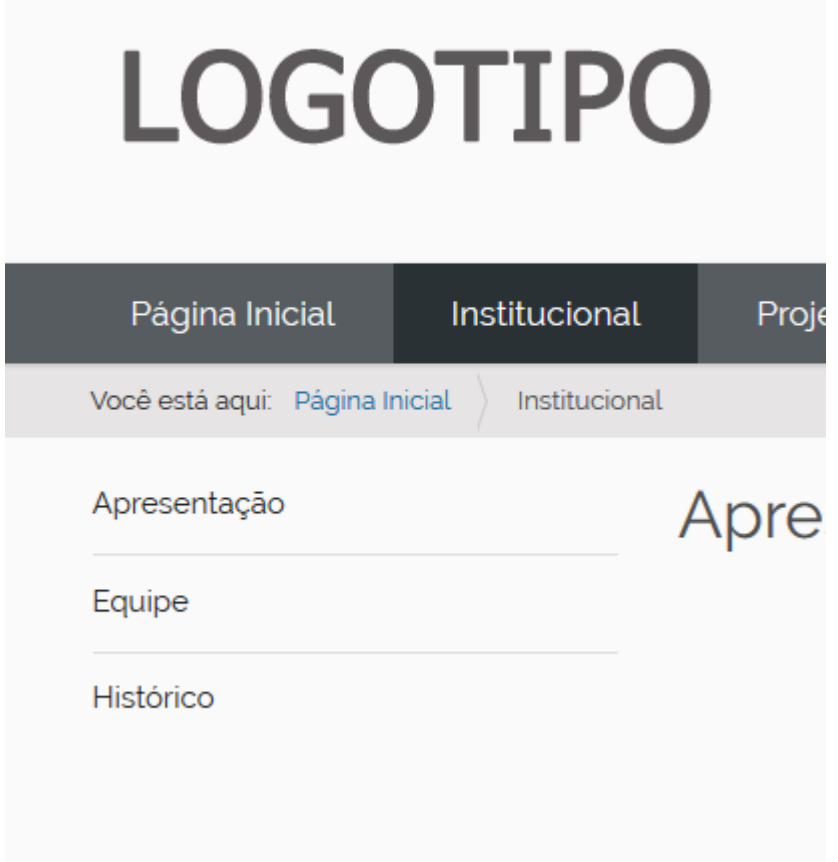

Figura 22a - Menus laterais de navegação

Na figura 22a o item "Institucional" é uma pasta que foi adicionada na raiz do site ([ver item 5.3.](#page-20-0)).

Os itens "Apresentação", "Equipe" e "Histórico" são páginas que foram adicionadas dentro da pasta "Institucional".

### <span id="page-23-0"></span>7.1. Criando um novo menu lateral

- 1. Clicar na pasta (que deverá ser o item de navegação do menu superior) onde deseja criar o menu lateral.
- 2. No menu do plone (barra lateral esquerda) localizar e clicar no item "Gerenciar Portlets" e escolher a opção "Plone Leftcolumn".

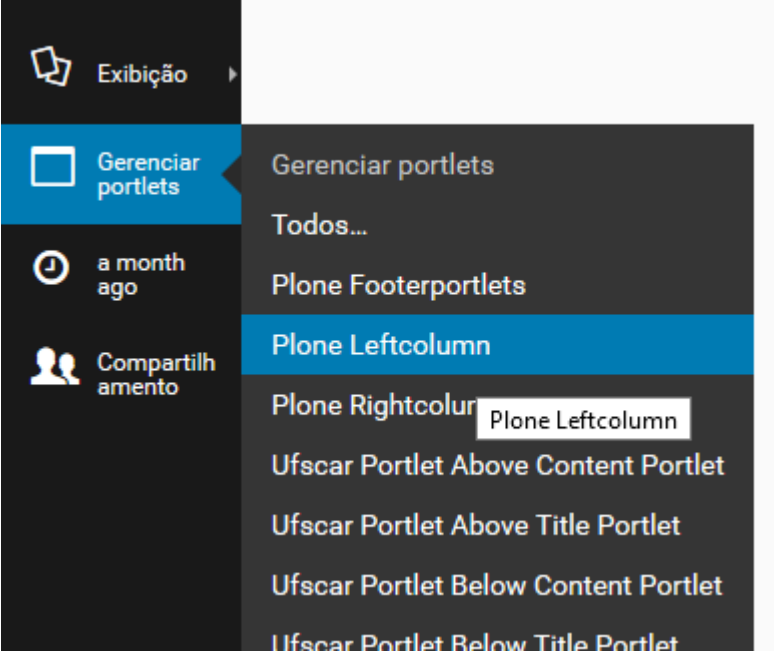

Figura 22b - Acessando a opção para inclusão do menu lateral

3. No campo "plone.leftcolumn" escolher a opção "Texto estático"

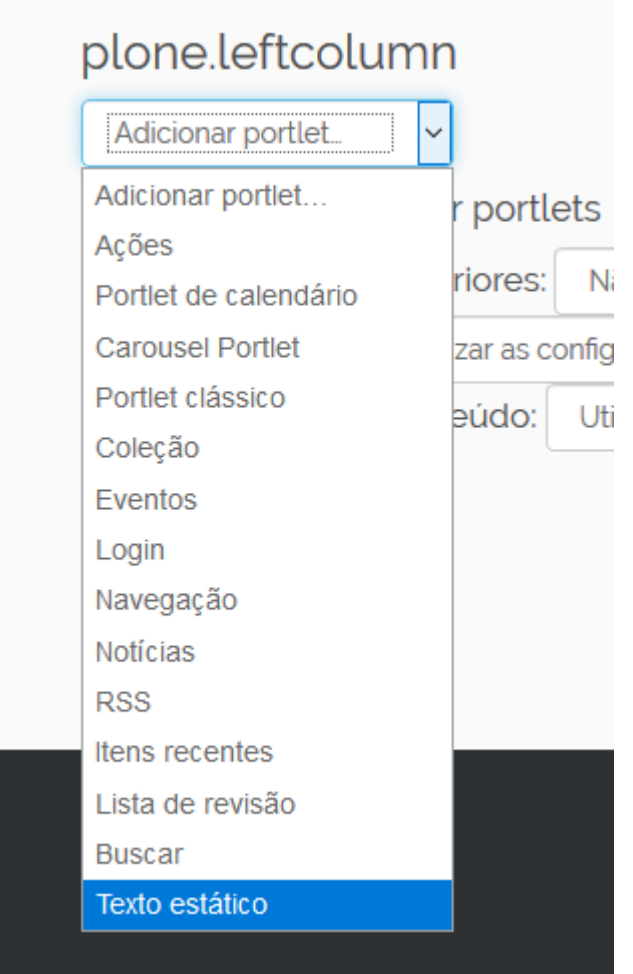

Figura 22c - Incluindo o menu lateral

- 4. Ao fazer isso, o site abre um formulário em que o usuário deve:
	- a. Dar um nome (título do portlet).
	- b. No campo texto o usuário deve escrever o nome das páginas que serão apresentadas e fazer um link para a página criada dentro da pasta ([ver item 7.7.\)](#page-34-0)
- 5. A opção "Não exibir a borda do portlet" deve ser marcada.

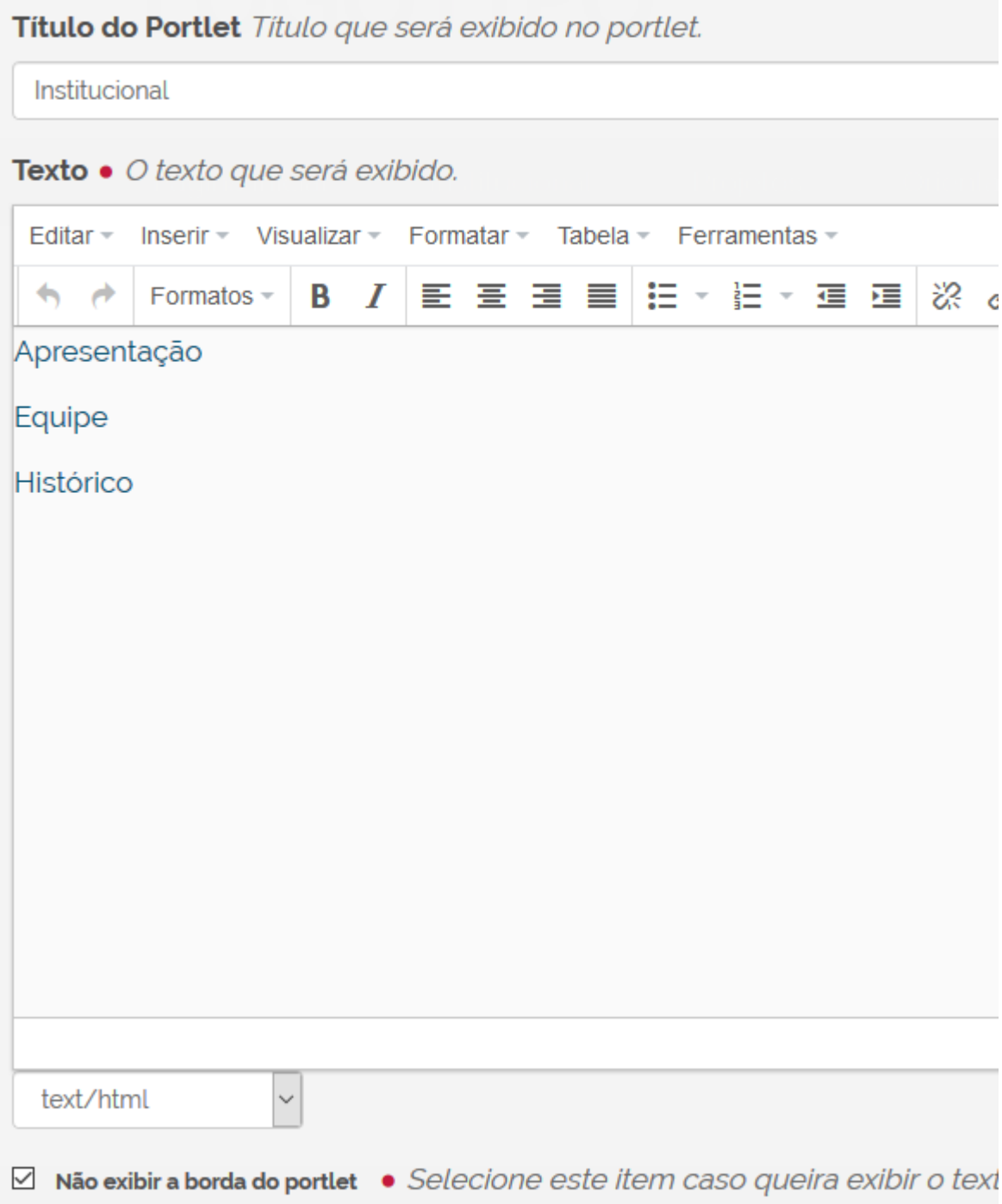

Figura 22d - Formulário de inclusão de menu lateral

6. Clicar clicar em "Salvar".

### <span id="page-26-0"></span>7.2. Definindo a visão padrão de uma pasta

No caso de pastas que irão apresentar menu lateral de navegação, fazer antes os passos apresentados no [item 7.1.](#page-23-0)

Definir a visão padrão de uma pasta significa definir qual será a página que será apresentada sempre que uma pasta for aberta, isso é muito importante quando usamos a estrutura com menu lateral de navegação.

- 1. Navegar até a pasta onde se deseja definir a visão padrão (nesse caso provavelmente será um item do menu superior de navegação).
- 2. No menu do plone (barra lateral esquerda) localizar e clicar no item "Exibição" e escolher a opção "Selecionar um item como visão padrão…"

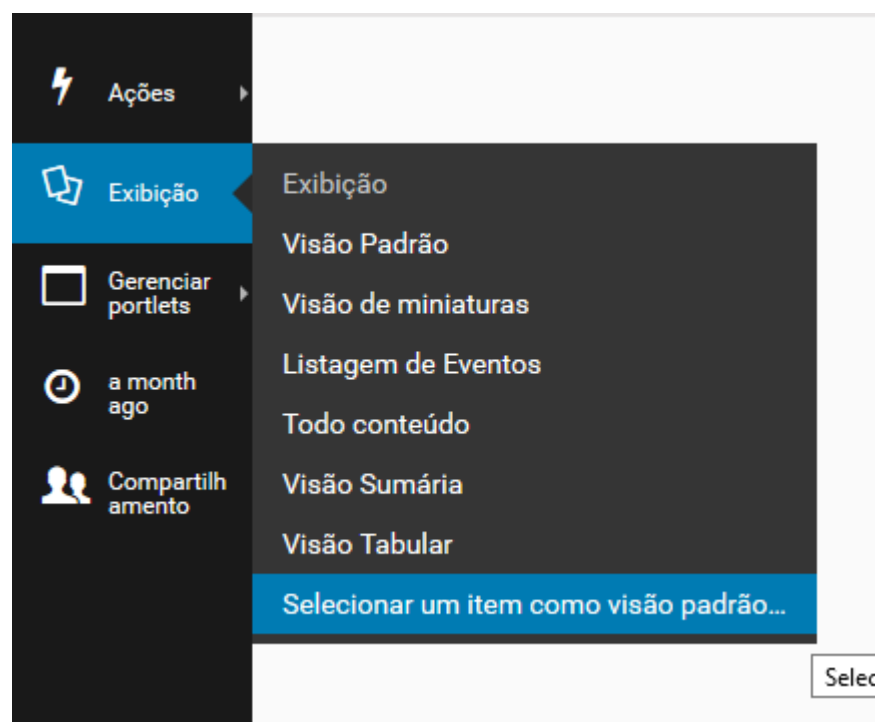

Figura 22e - Como definir uma página como visão padrão de uma pasta

3. No formulário apresentado, marque a página que deseja que seja apresentada como visão padrão da pasta.

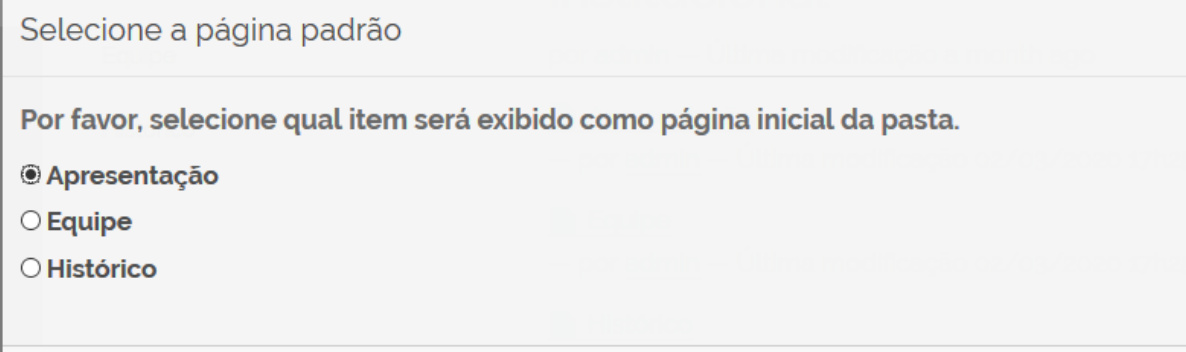

Figura 22f - Escolhendo a página que será usada como visão padrão da pasta

4. Clicar em "Salvar"

### <span id="page-27-0"></span>7. Ferramentas de edição de textos

Para o campo Texto, o Plone disponibiliza uma paleta com vários botões para auxiliar na inserção do conteúdo na página. Para evitar problemas com a formatação do texto é recomendado digitar o texto diretamente no campo "Texto". Caso desejar copiar um texto que possua algum tipo de formatação (arquivos do word, páginas copiadas da internet, entre outros) é recomendado primeiro colar o texto em um editor semelhante ao bloco de notas. Após isso, copiar o texto do bloco de notas (que estará sem formatação), colar no campo "Texto" da página e depois utilizar os botões, que serão explicados abaixo, para realizar as formatações. O atalho no teclado para colar o texto sem formação é o comando **CTRL + SHIFT + V**.

Para auxiliar na formação do conteúdo o editor de páginas possui diversos recursos que são acessados através das abas do 'Insert', 'Format', 'Edit', 'Table' e 'Tools'.

#### <span id="page-27-1"></span>7.1. Insert

Utilizada para inserir vídeos ou uma linha horizontal, normalmente utilizada na função de separador de conteúdo.

#### **Inserir Vídeo**

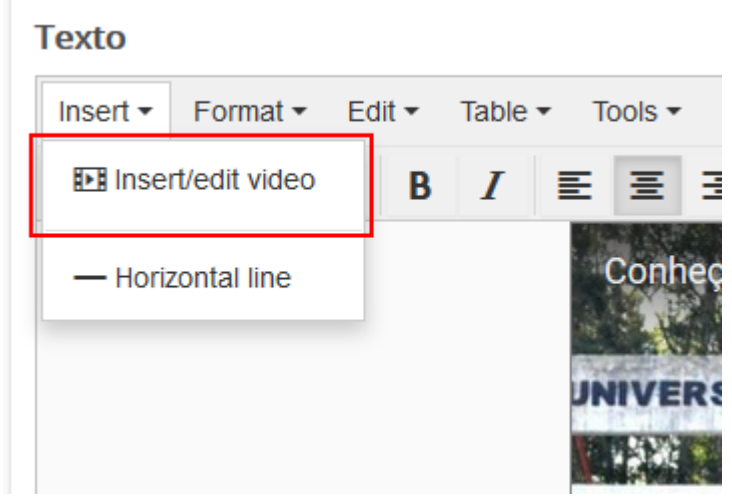

Figura 23 - Inserindo vídeos

Após selecionar a opção, basta o usuário insira a fonte do arquivo de vídeo, que pode ser o endereço do vídeo no youtube, o caminho para o arquivo ou um código embed.

and the control of the control of

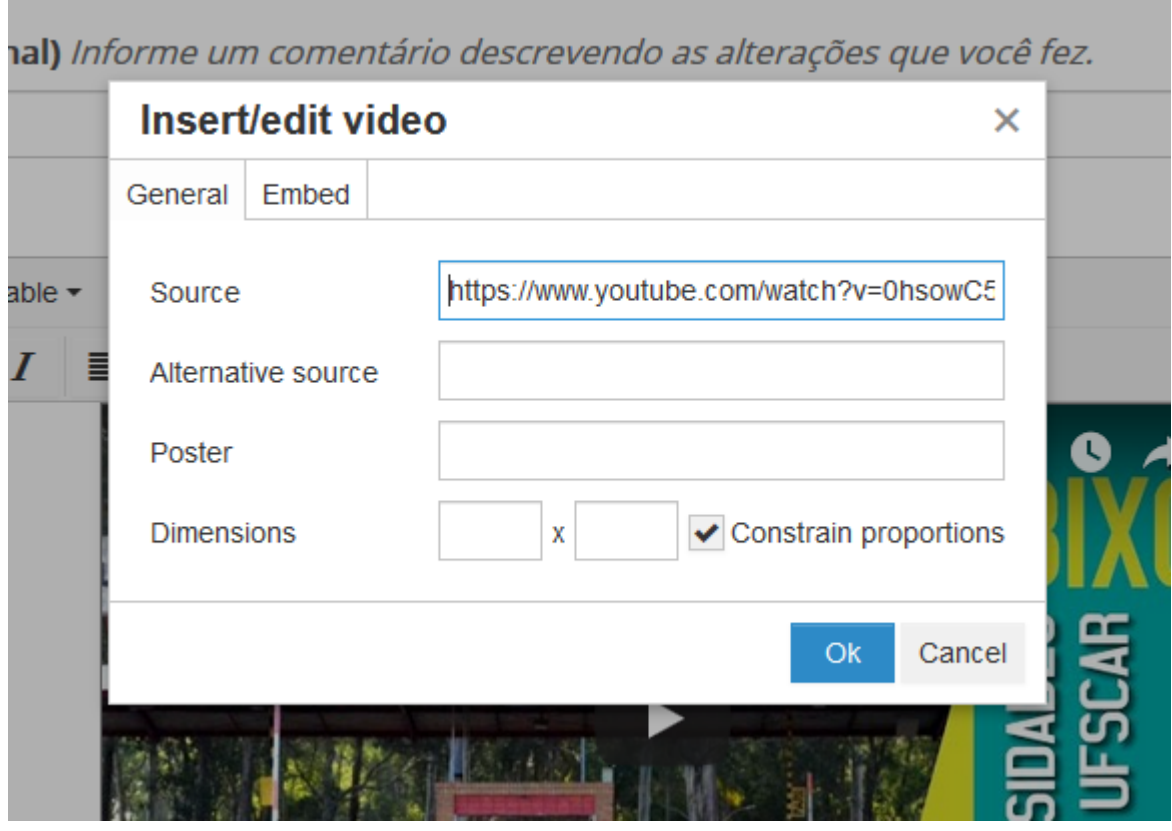

Figura 24 - Tela de inserção de vídeos

#### **Inserir Linha na Horizontal**

É o resultado da utilização da tag <hr />. Como citado anteriormente, esse recurso normalmente é utilizado para auxiliar na organização do conteúdo da página.

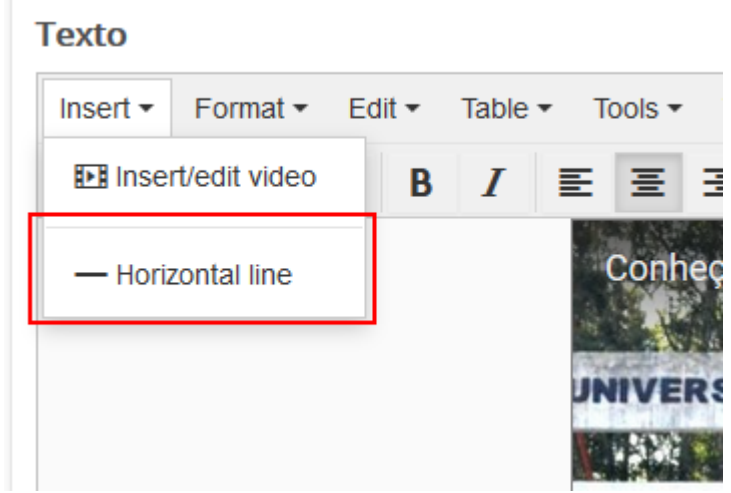

Figura 25 - Incluindo linha horizontal

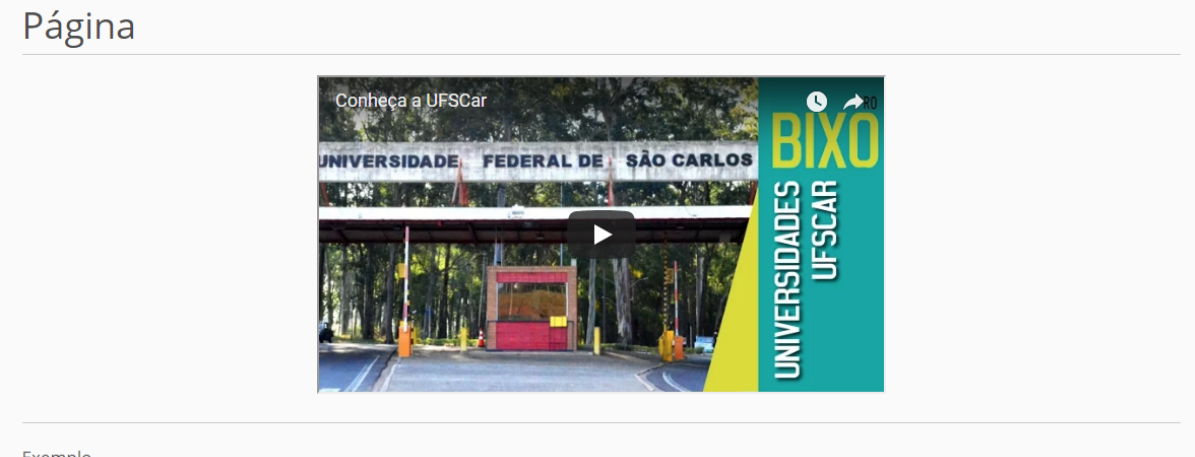

Exemplo

Lorem ipsum dolor sit amet, consectetur adipisicing elit, sed do eiusmod tempor incididunt ut labore et dolore magna aliqua. Ut enim ad minim veniam, quis nostrud exercitation ullamco laboris nisi ut aliquip ex ea commodo consequat. Duis aute irure dolor in reprehenderit in voluptate velit esse cillum dolore eu fugiat nulla pariatur. Excepteur sint occaecat cupidatat non proident, sunt in culpa qui officia deserunt mollit anim id est laborum.

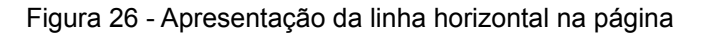

### <span id="page-30-0"></span>7.2. Format

Utilizada para auxiliar na formatação do texto, possuindo opções como negrito, itálico, sublinhado, diversos tamanhos de cabeçalho, expoente, base, etc.

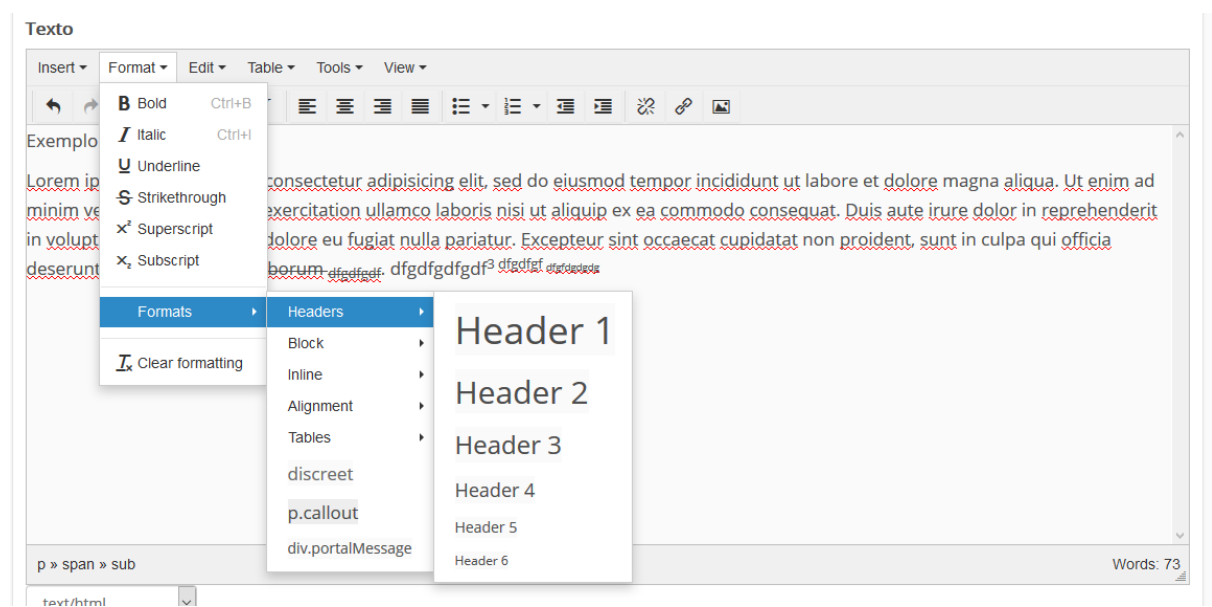

Figura 27 - Editando texto

É importante ressaltar a opção 'Clear Formatting', que quando selecionada remove todos os efeitos de formatação do texto selecionado.

### <span id="page-30-1"></span>7.3. Edit

Possui as ações copiar, recortar, colar, voltar, procurar entre outros. Essas ações também podem ser realizadas através dos atalhos de teclado convencionais, que são indicados na frente do nome da ação.

**Texto** 

| $Insert - Format -$                                                             | Edit $\star$<br>Table $\sim$ Tools $\sim$ View $\sim$                  |                                                                             |  |
|---------------------------------------------------------------------------------|------------------------------------------------------------------------|-----------------------------------------------------------------------------|--|
| <b>Formats</b><br>$\rightarrow$<br>Universidade.                                | $\bigwedge$ Undo<br>$\rightarrow$ Redo                                 | BE.<br>$Ctrl+Z$<br>H<br>狂<br>$Ctrl+Y$                                       |  |
| O V Encontro de Ed<br>Alfabetização na Ic<br>Universidade.<br>$\bullet$ Lista 1 | $\chi$ Cut<br>L <mark>h</mark> Copy<br><b>门</b> Paste<br>Paste as text | ; Iniciais e IV Co<br>$Ctrl+X$<br>e da Fundação<br>$Ctrl + C$<br>$Ctrl + V$ |  |
| $\bullet$ Lista 2<br>$\bullet$ Lista 3                                          | Find and replace<br>Select all                                         | $Ctrl + F$<br>$Ctrl+A$                                                      |  |
|                                                                                 |                                                                        |                                                                             |  |

Figura 28 - Menu "Edit"

É válido ressaltar que a opção 'Past a text' que quando habilidade faz com que o conteúdo a ser 'colado' na página venha sem formatação, sendo assim uma outra opção junto ao bloco de notas e ao atalho **CTRL + SHIFT + V**.

#### <span id="page-31-0"></span>7.4. Table

Possui as opções para criação e edição de tabelas.

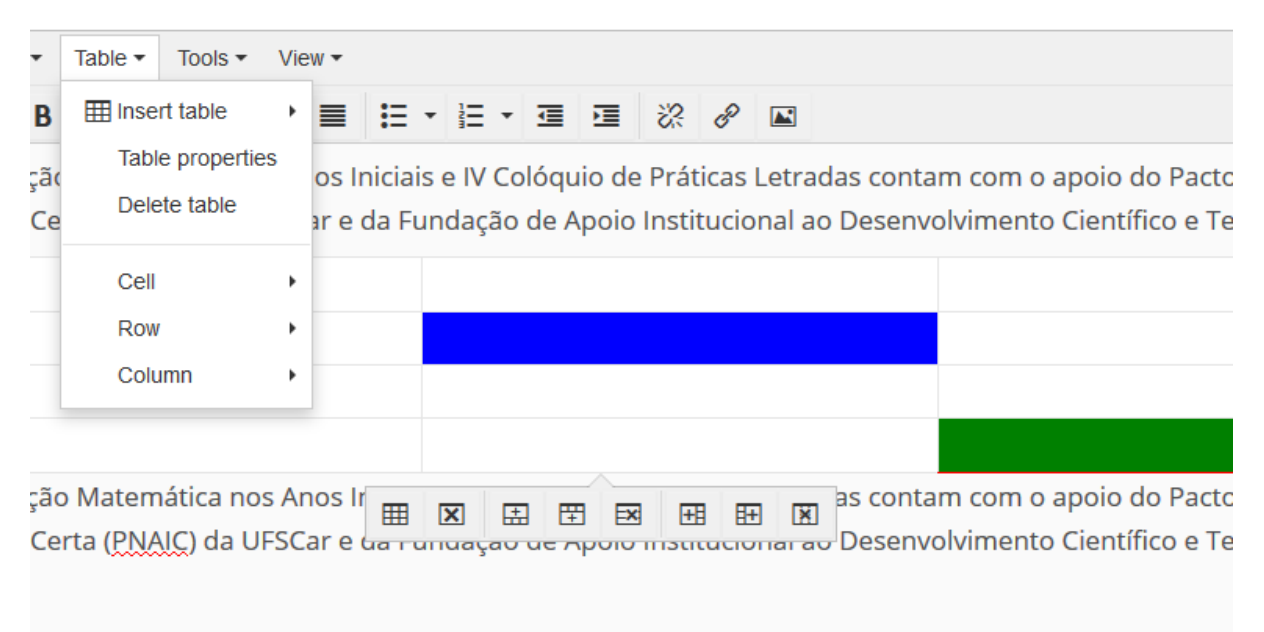

Figura 29 - Menu "Table"

Selecionando uma célula da tabela e acessando o "Table" > "Cell" > 'Cell Properties' podemos customizar a cor de fundo ou cor da borda da célula. Através dos menus "Row" ou "Column" podemos acrescentar ou remover linhas ou colunas, tendo sempre como ponto de referência a célula selecionada.

Outra forma de editar tabelas é através da barra de customização rápida que é exibida selecionando qualquer célula da tabela. Ao passar com o ponteiro do mouse em cima de cada botão, é exibido uma legenda da ação realizada.

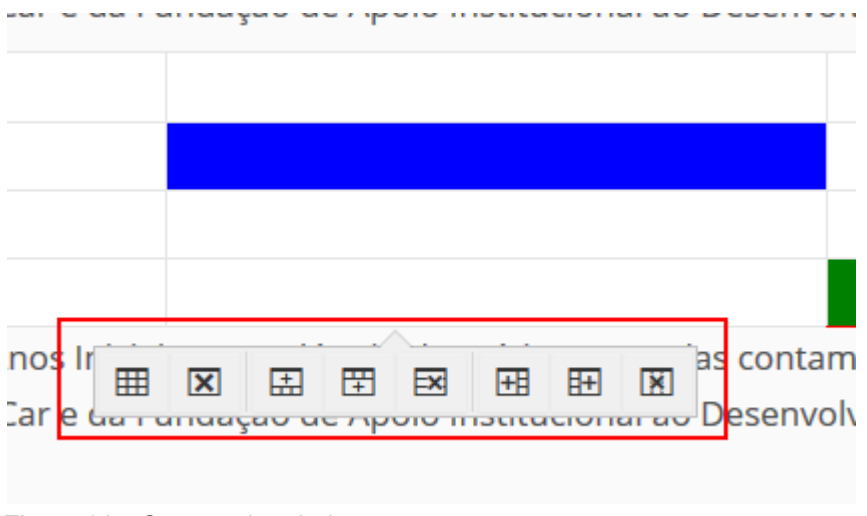

Figura 30 - Opções de tabela

### <span id="page-32-0"></span>7.5. Tools

Exibe o código html da página.

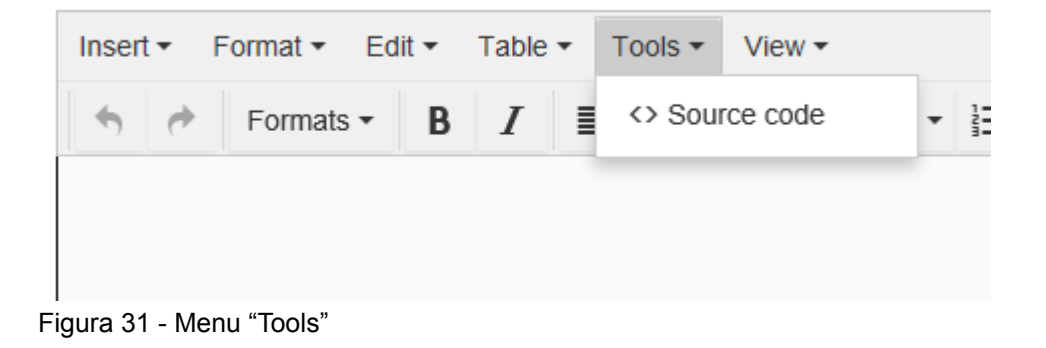

### <span id="page-33-0"></span>7.6. Imagem

O botão **permite inserir uma imagem na página. Ao clicar neste botão, é** exibida uma janela onde é possível escolher tanto uma imagem interna ao site (uma imagem que foi previamente adicionada ao site Plone) como uma imagem externa (que está armazenada em algum endereço web).

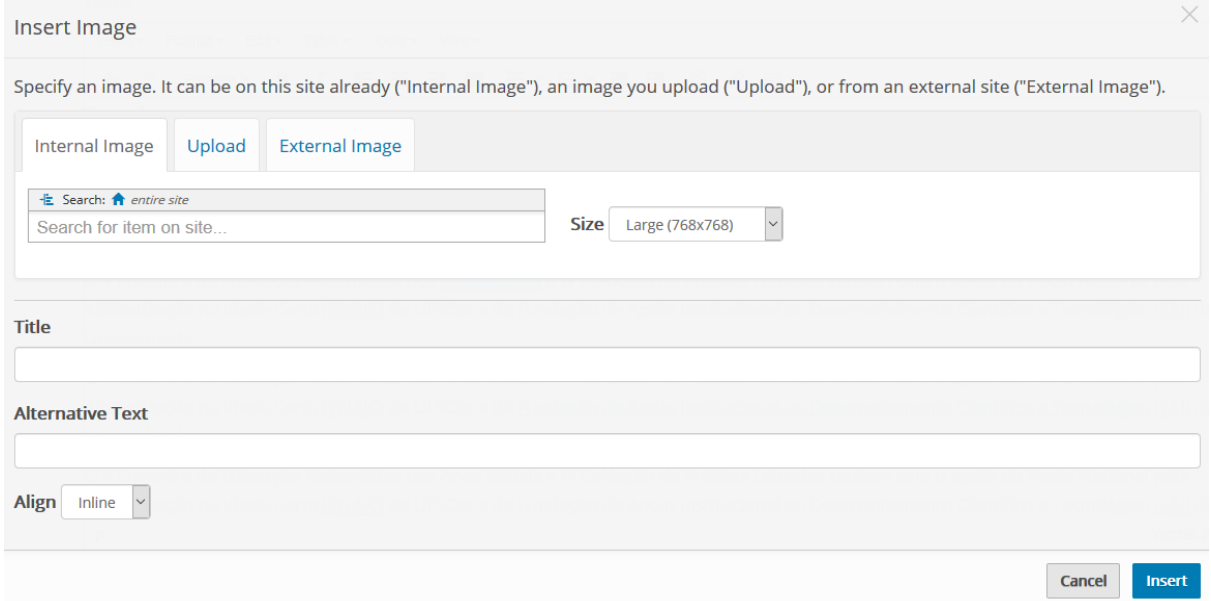

Figura 32 - Inserindo imagens no corpo do texto

Caso a imagem esteja armazenada no site, o usuário pode procurá-la pelo nome

através do campo 'Search for item on site...', ou navegando através dos botões

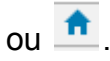

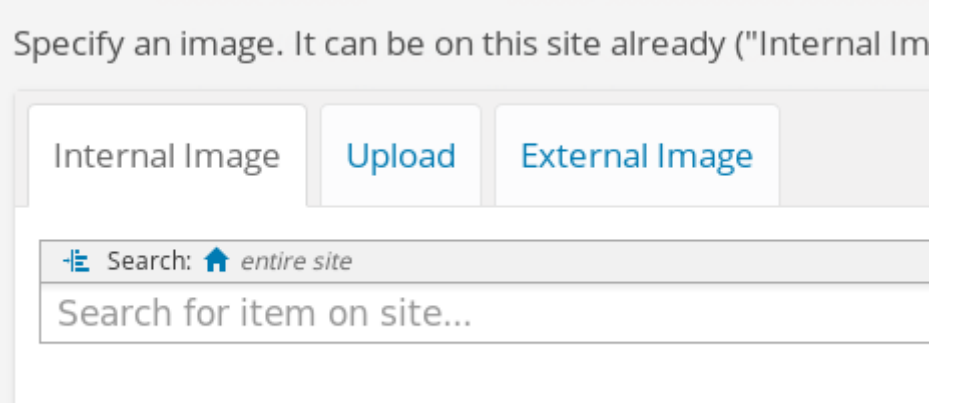

Figura 33 - Buscando a figura que será incluída no corpo do texto

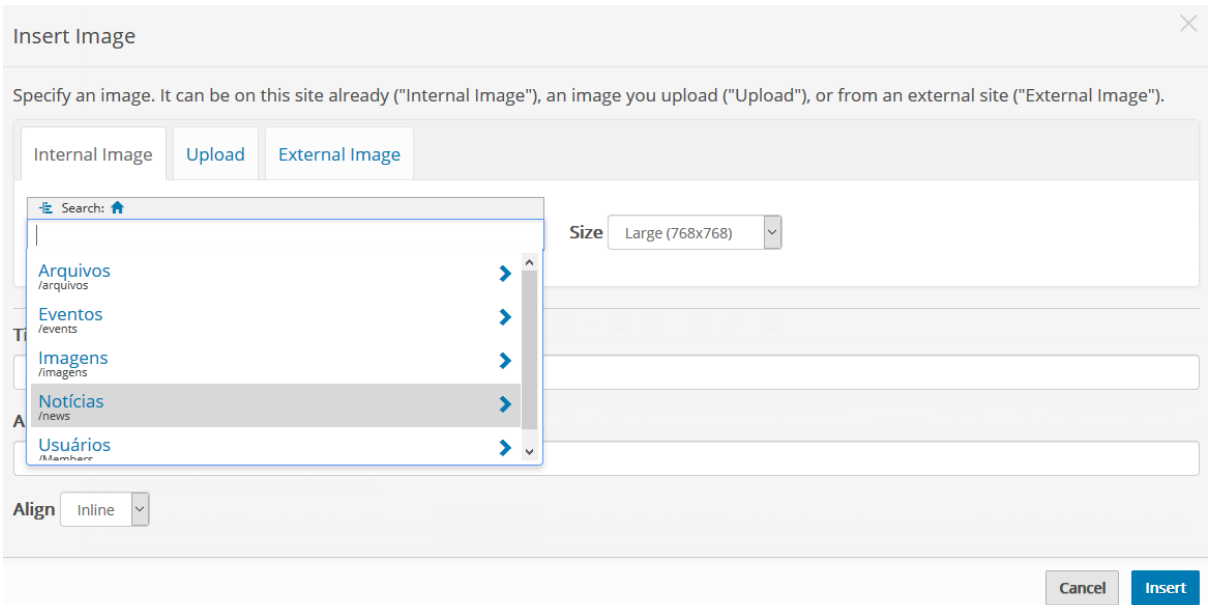

<span id="page-34-0"></span>Figura 34 - Buscando imagem na estrutura da página

### 7.7. Links

O botão <sup>e</sup> permite inserir ou editar links nas páginas. Para criar um link, o usuário deve inicialmente selecionar o texto ou imagem que será utilizado como link

e depois clicar no botão  $\overline{\mathscr{E}}$ , com isso será exibida uma janela com as possíveis variações de link, dentre elas iremos destacar a 'Internal' e 'External'.

Insert link

Specify the object to link to. It can be on this site already ("Internal"), address ("Email"), or an anchor on this page ("Anchor").

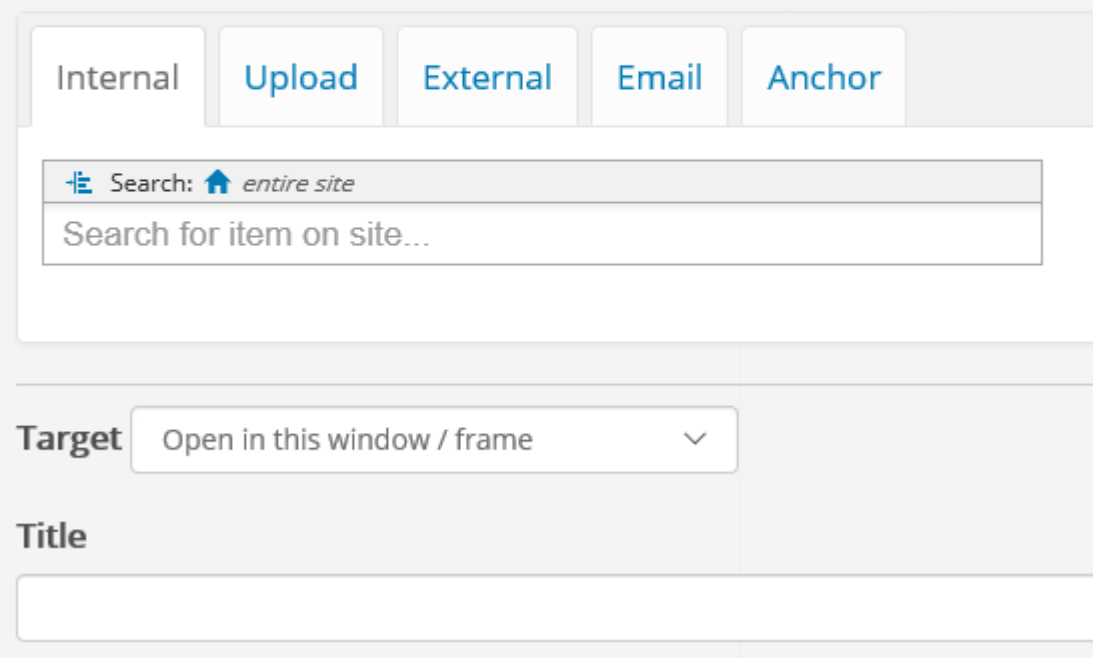

A opção 'Internal' é utilizada para linkar o texto/imagem selecionado previamente com outro objeto interno ao site (arquivo, página, notícia, etc). Lembrete: O usuário pode procurar o objeto destino pelo nome através do campo 'Search for item on

site...', ou navegando através dos botões  $\frac{1}{x}$  ou  $\frac{1}{x}$ .

Na caixa de seleção 'Target' o usuário pode selecionar a opção 'Open in new window' que faz com que o destino do link seja aberto em uma nova aba.

Figura 35 - Incluindo links do tipo "Internal"

A opção 'External' é utilizada para linkar o texto/imagem selecionado previamente com outro site, para isso basta inserir a URL destino na área 'External URL'.

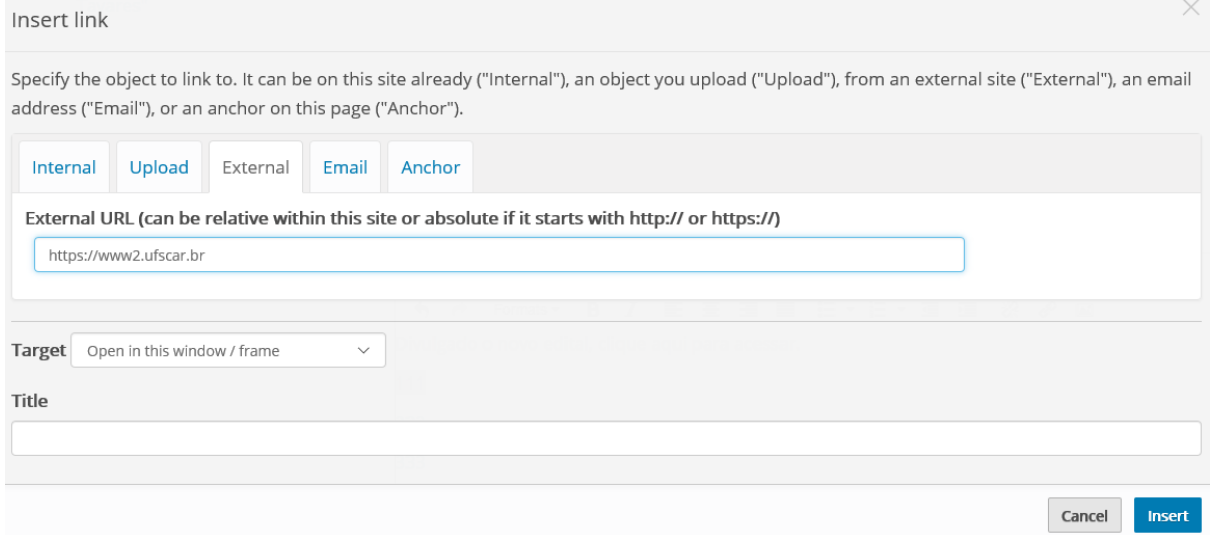

Figura 36 - Incluindo links do tipo "External"

### <span id="page-36-0"></span>8. Incluindo Arquivos e Imagens no site

É comum em sites Plone desenvolvidos na UFSCar a criação de uma pasta chamada "Arquivos" que é utilizada para armazenar todos os arquivos (pdf, docs, xls, txt, entre outros) que serão disponibilizados no site. Também é recomendada a criação de uma pasta chamada "Imagens" para armazenar as imagens (jpg, png, gif, entre outros) que serão utilizadas no site. Ambas as pastas geralmente são excluídas da navegação.

#### <span id="page-36-1"></span>8.1. Incluindo arquivos

- 1. Clicar em "Página Inicial".
- 2. Na barra do menu do plone localizar e clicar em "Conteúdo".
- 3. Localizar e clicar na pasta "Arquivo".
- 4. Na barra do menu do plone localizar e clicar no item "Adicionar Item" e escolher a opção "Arquivo".

#### **Importante**

- Para melhor organização do site é possível subdividir a pasta arquivo em subpastas separando-os, por exemplo, por cada item do menu superior onde será utilizado
- Para arquivos adicionados na raíz é importante ir até a aba "Configurações" e marcar a opção "Excluir da navegação". Feito isso, é só clicar no botão Salvar. Lembrando que um arquivo não precisa ser publicado.

Ao fazer isso, o site abre um formulário em que é possível dar um nome, uma descrição e o caminho para o arquivo.

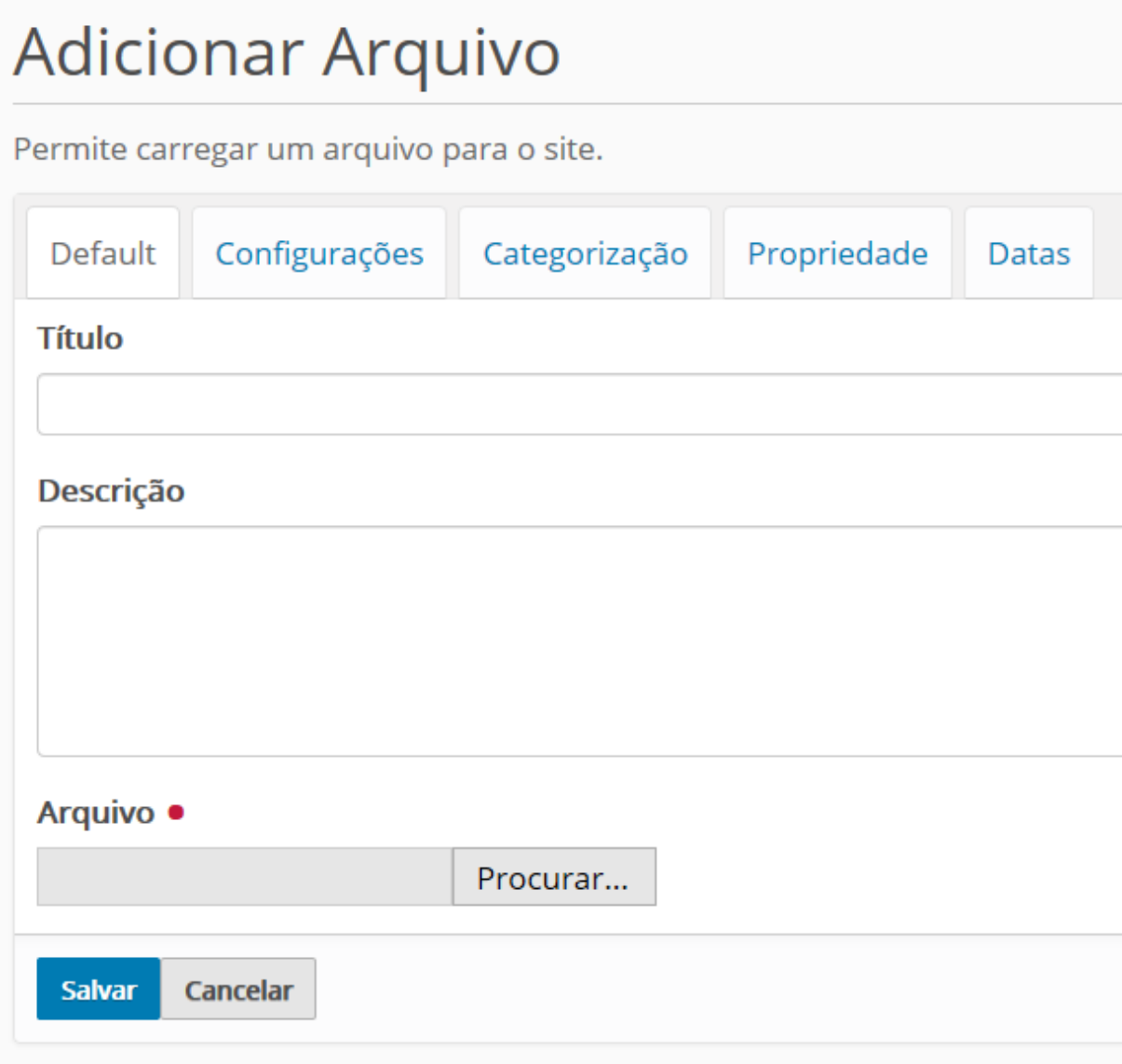

Figura 37 - Incluindo arquivos

5. Após finalizar o preenchimento clicar em "Salvar".

### <span id="page-38-0"></span>8.2. Incluindo Imagens

- 1. Clicar em "Página Inicial".
- 2. Na barra do menu do plone localizar e clicar em "Conteúdo".
- 3. Localizar e clicar na pasta "Imagens".
- 4. Na barra do menu do plone localizar e clicar no item "Adicionar Item" e escolher a opção "Imagem".

#### **Importante**

- Para melhor organização do site é possível subdividir a pasta Imagens em subpastas separando-as, por exemplo,por cada item do menu superior onde será utilizada.
- Para imagens adicionadas na raíz é importante ir até a aba "Configurações" e marcar a opção "Excluir da navegação". Feito isso, é só clicar no botão Salvar. Lembrando que uma imagem não precisa ser publicado.

Ao fazer isso, o site abre um formulário em que é possível dar um nome, uma descrição e o caminho para o arquivo.

### Adicionar Imagem

limagens que podem ser referenciadas em páginas ou exibidas em um álbum.

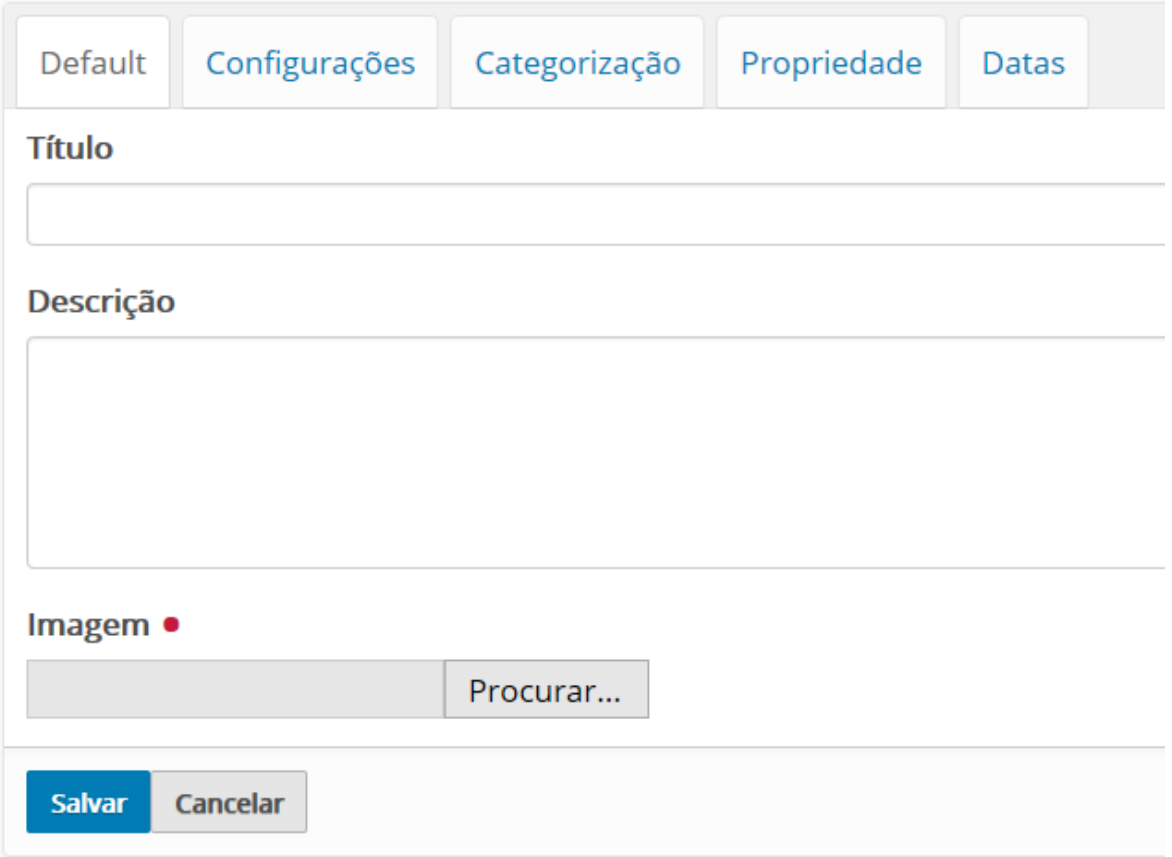

Figura 38 - Incluindo Imagens

5. Após finalizar o preenchimento clicar em "Salvar".